# Elo Touch Systems ©copyright 2004 Windows CE Smart Monitor Setup Version 3.3

## Step 1. If you haven't already installed Platform Builder 4.2 do so now. Install x86 processor support. If you need help see PlatformBuilder\_Help.rtf on this CD

Step 2. Copy from the CD the directory Elo\_SmartMonitor\_BSP into the WINCE420 directory. Install the drivers indicated below.

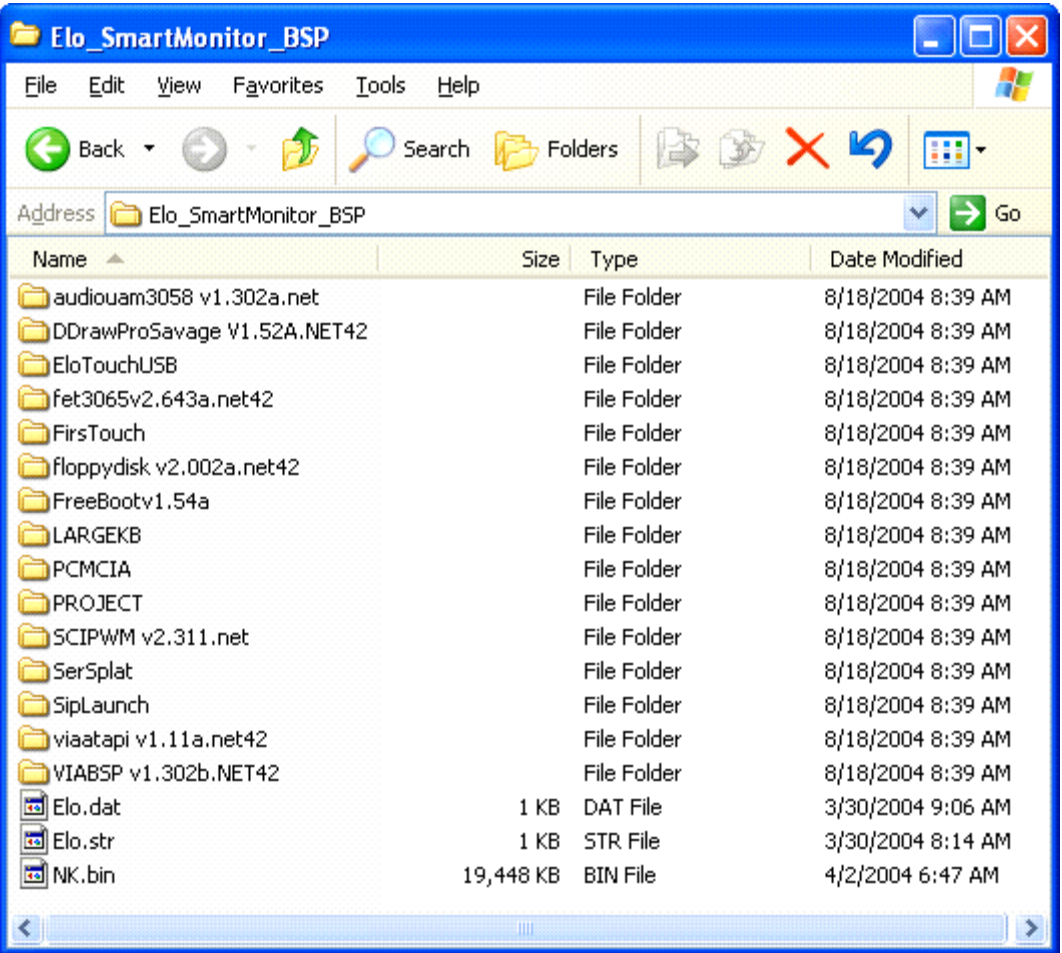

Open the folder named VIABSP v1,302a.NET42  $1$ 

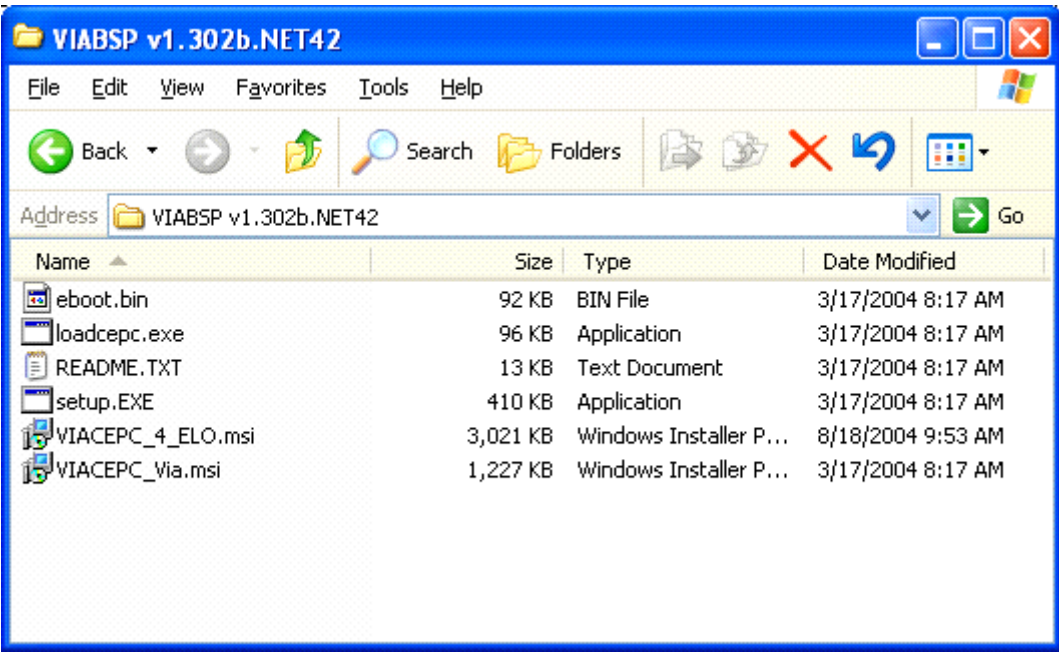

# Double click on VIACEPC\_4\_ELO.msi

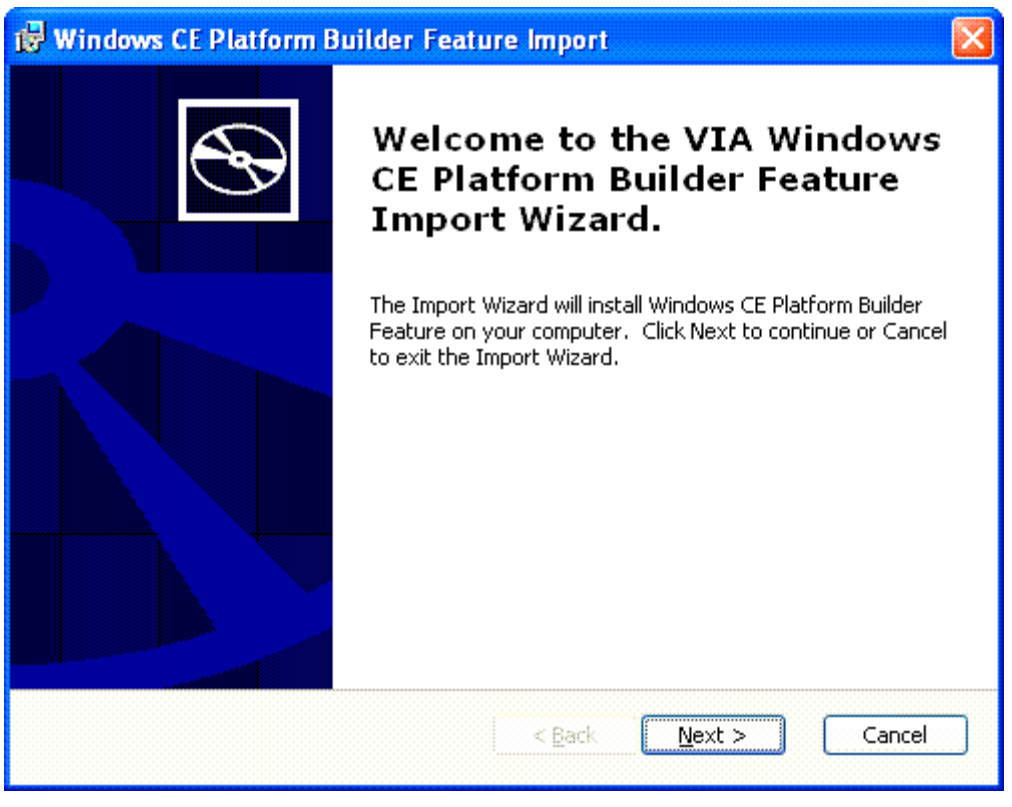

Click on Next

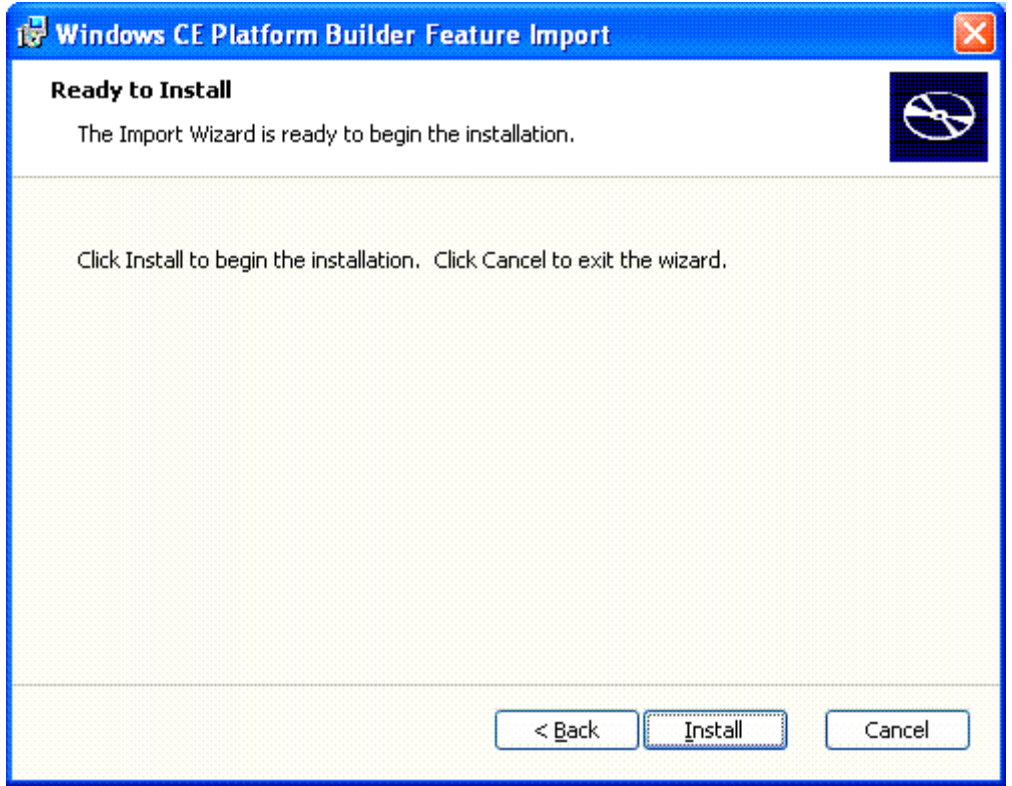

Click on Install

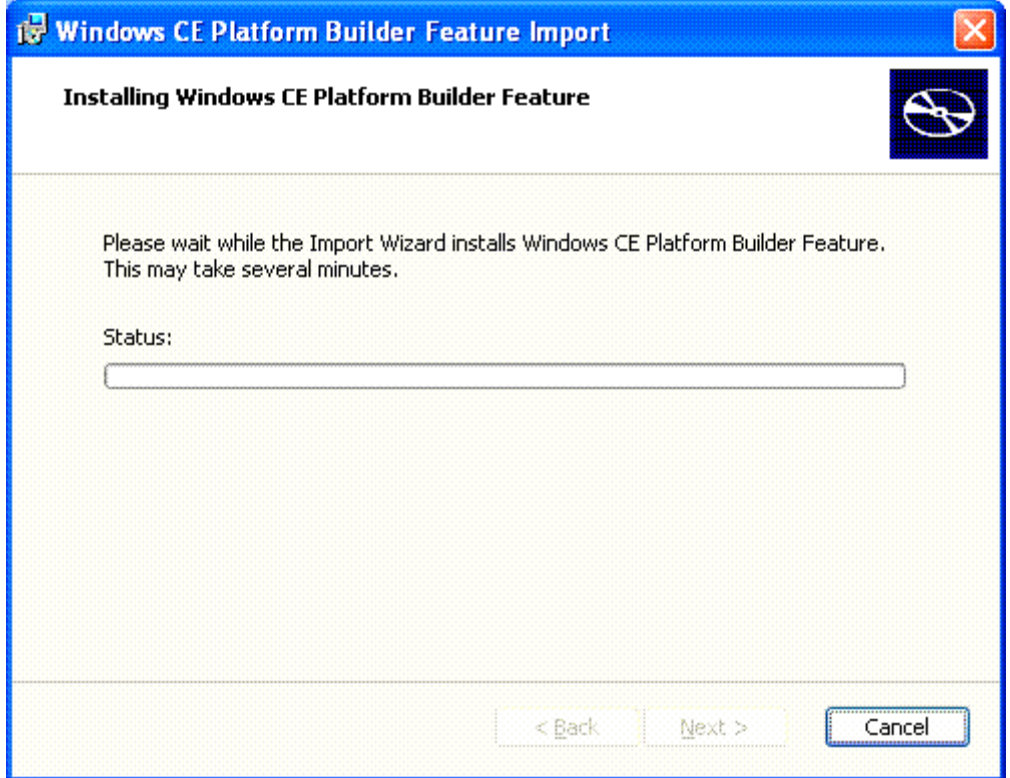

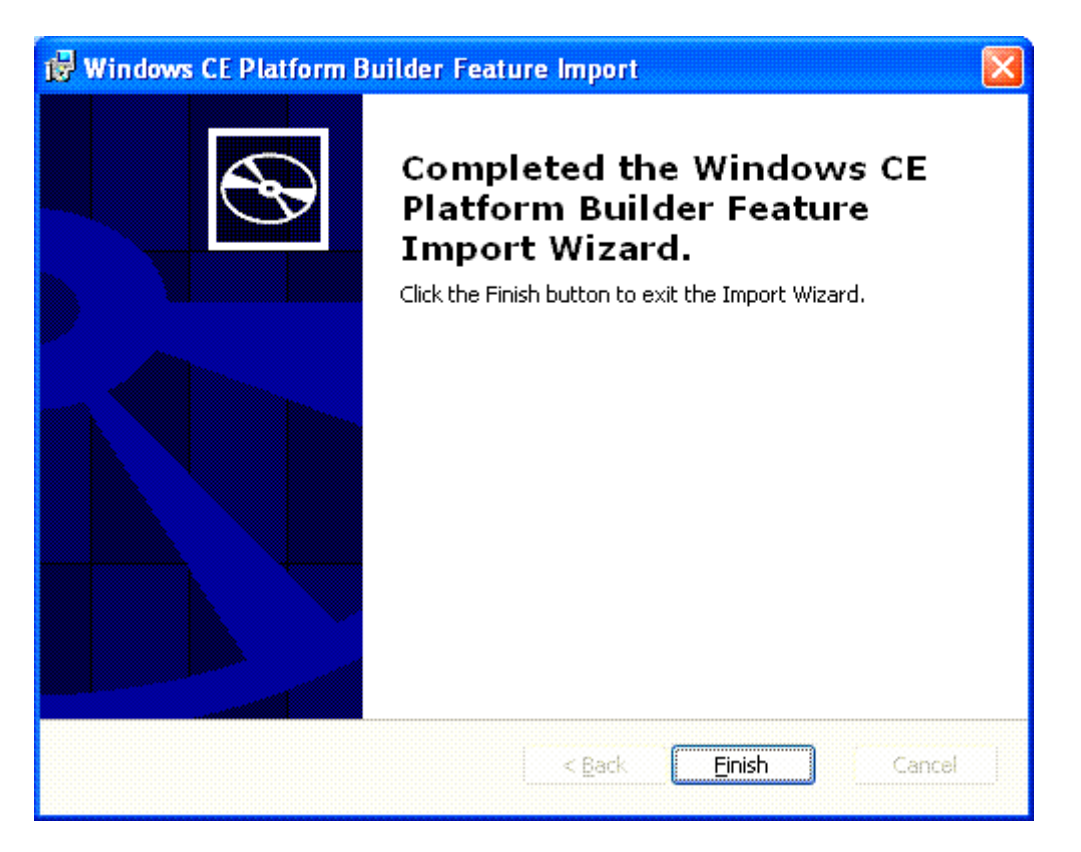

Click on Finish.

4

Start Platform Builder. From the start screen select New Platform or Close the start screen and then select from the File menu New Platform.

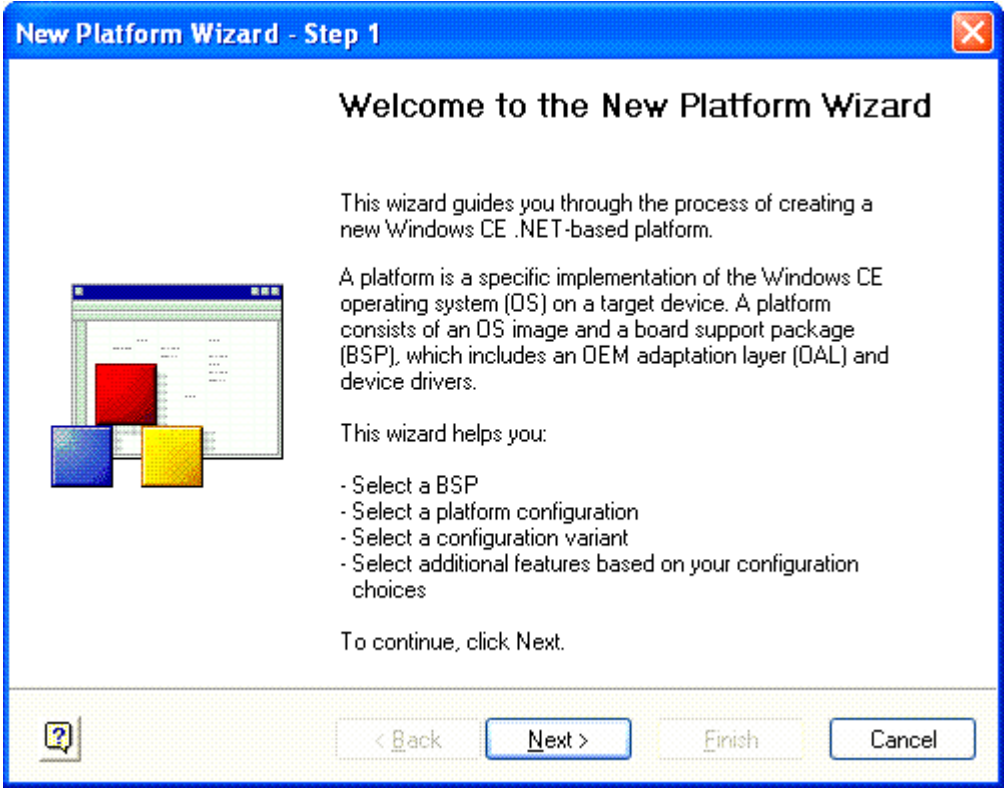

Click next

 $5<sub>5</sub>$ 

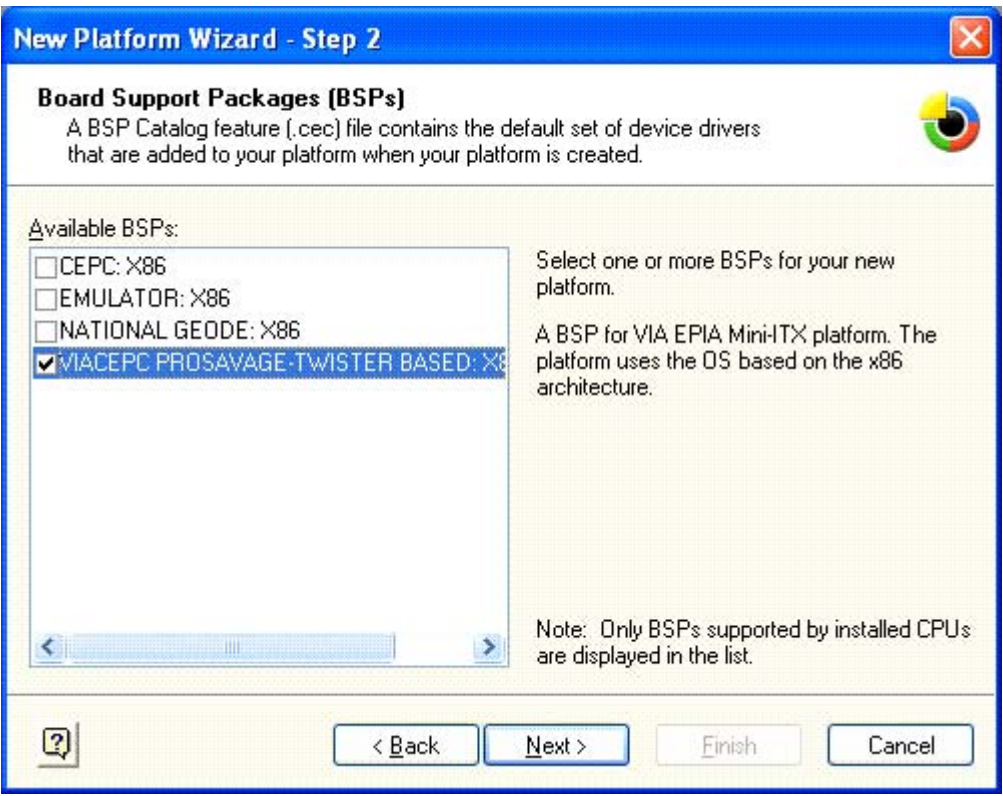

Select VIACEPC PROSAVAGE-TWISTER BASED: X86

 $\sim$  600  $\sim$  600  $\sim$ 

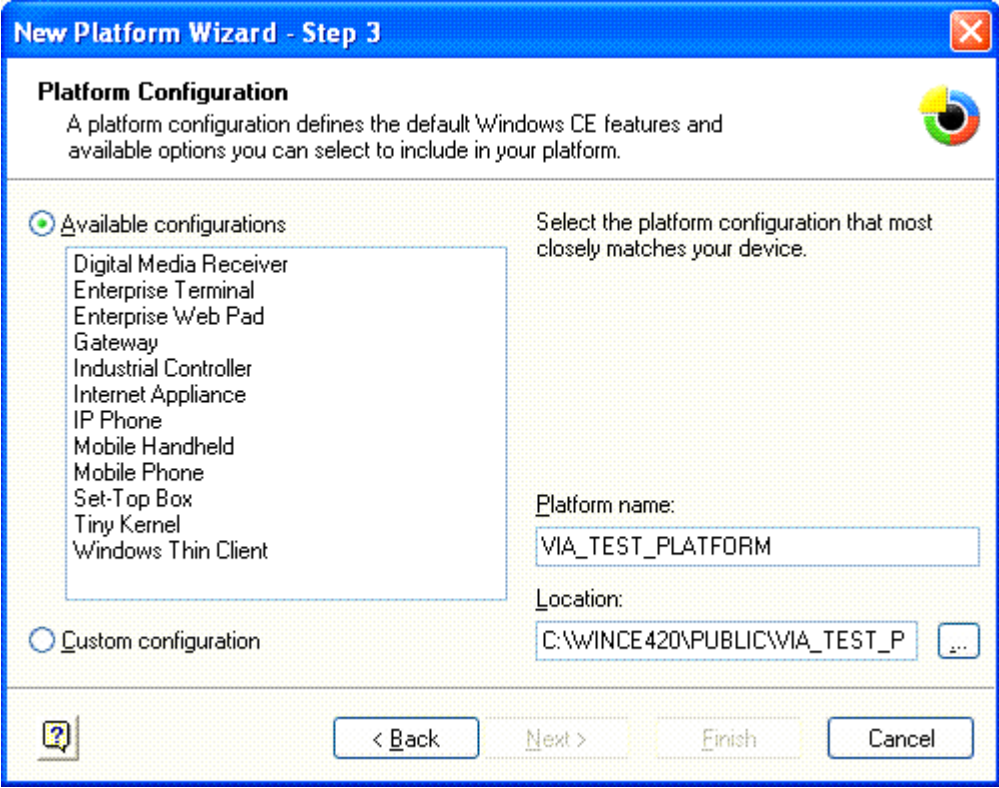

Make "your " Selection from Available Configurations or Custom configuration and create a Platform Name for your Platform. This Example used VIA\_TEST\_PLATFORM.

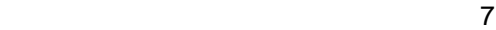

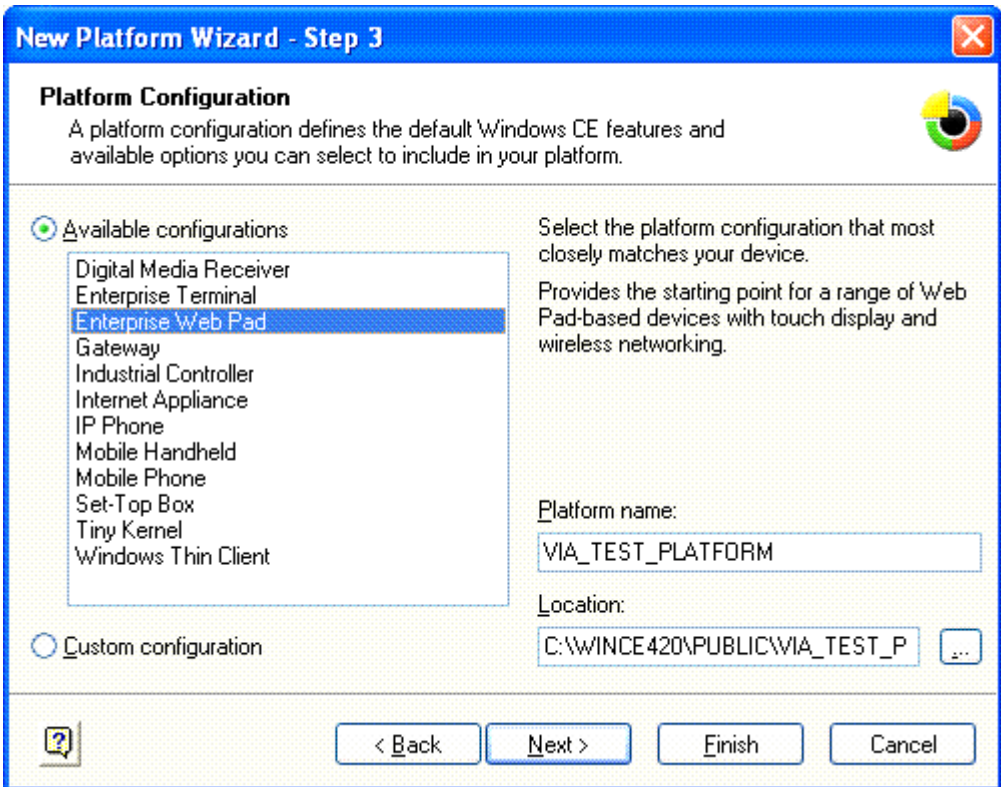

Click on next

en andere de la provincia de la provincia de la provincia de la provincia de la provincia de la provincia del

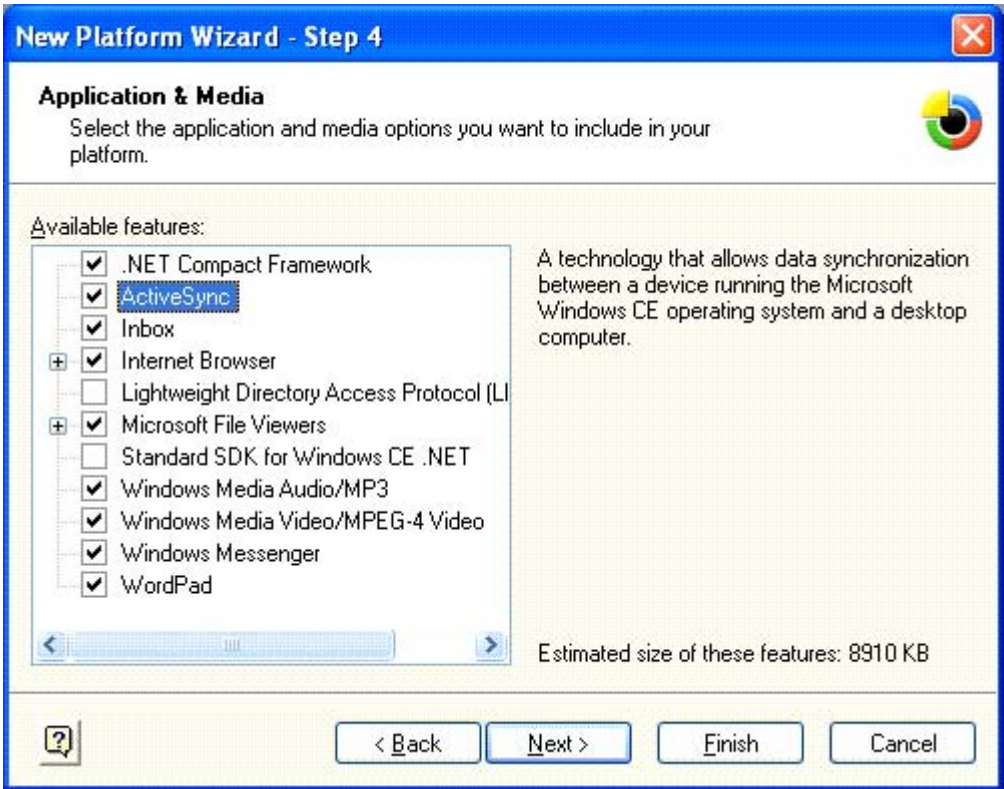

#### Select ActiveSync. **New Platform Wizard - Step 4 Application & Media** Select the application and media options you want to include in your platform. Available features: A feature that adds all the features required for NET Compact Framework a minimum standard set of APIs for your ActiveSync platform. Software development kits (SDKs)  $\sqrt{\phantom{a}}$  Inbox created with this feature will contain at least **E** *v* Internet Browser the necessary APIs to qualify as a Windows CE Standard SDK. Lightweight Directory Access Protocol (LI **E** √ Microsoft File Viewers Standard SDK for Windows CE NET V Windows Media Audio/MP3 V Windows Media Video/MPEG-4 Video V Windows Messenger V WordPad  $\left\langle \right\rangle$  $\rightarrow$ Estimated size of these features: 8910 KB  $\boxed{2}$  $\leq$  Back  $Next$ Finish Cancel Select Standard SDK for Windows CE.Net if you want to be able to use

Embedded Visual C++ for application development.

Make your selection based on your platform needs. Click Next.

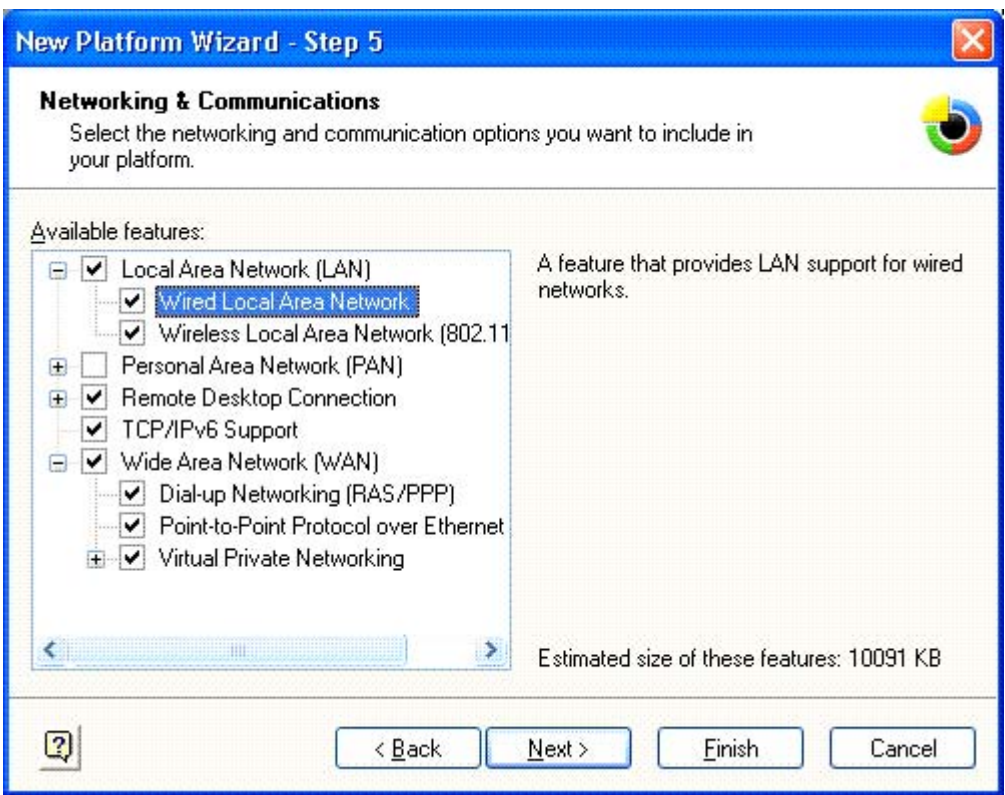

Make your Network & Communication selections.

NOTE: Some selections shown above may not be available for all configurations.

 $10$ 

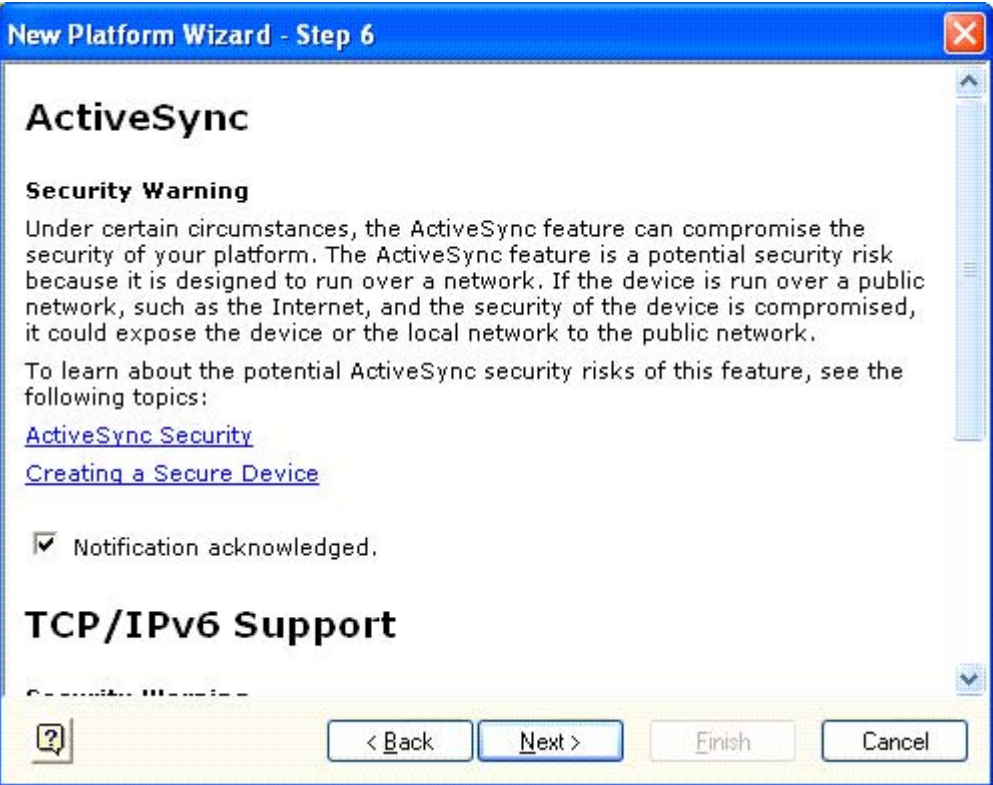

Some of the Communication Methods selected require you to acknowledge that the selection may have compromised security. Click on check box for all the feature's you want.

 $11$ 

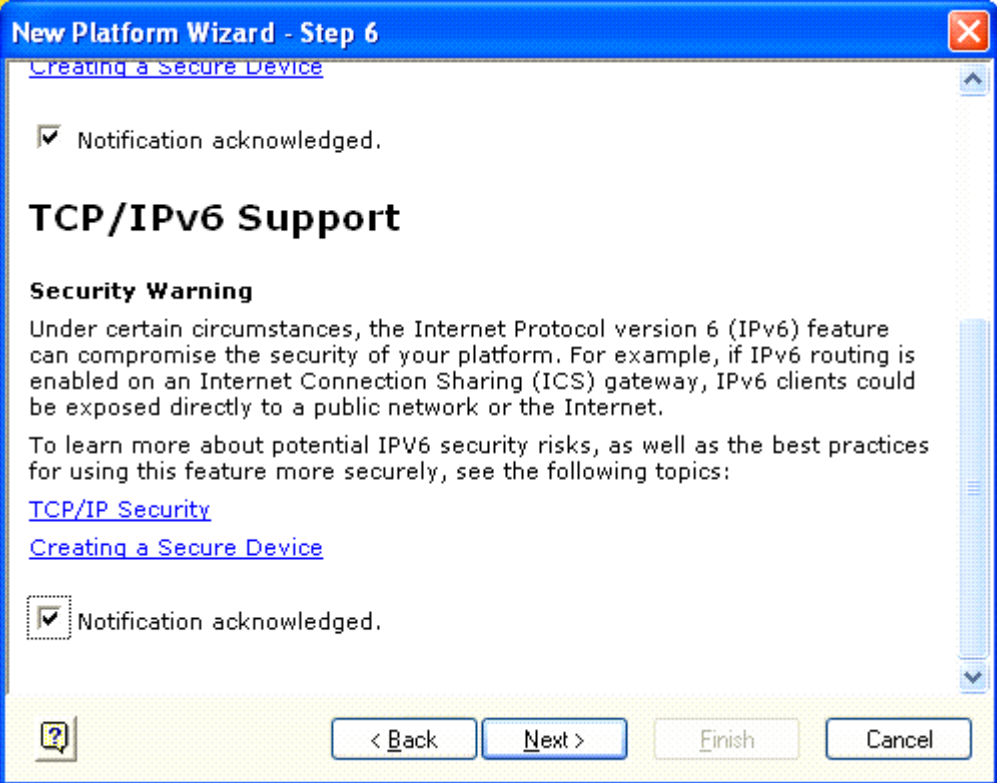

Click Next.

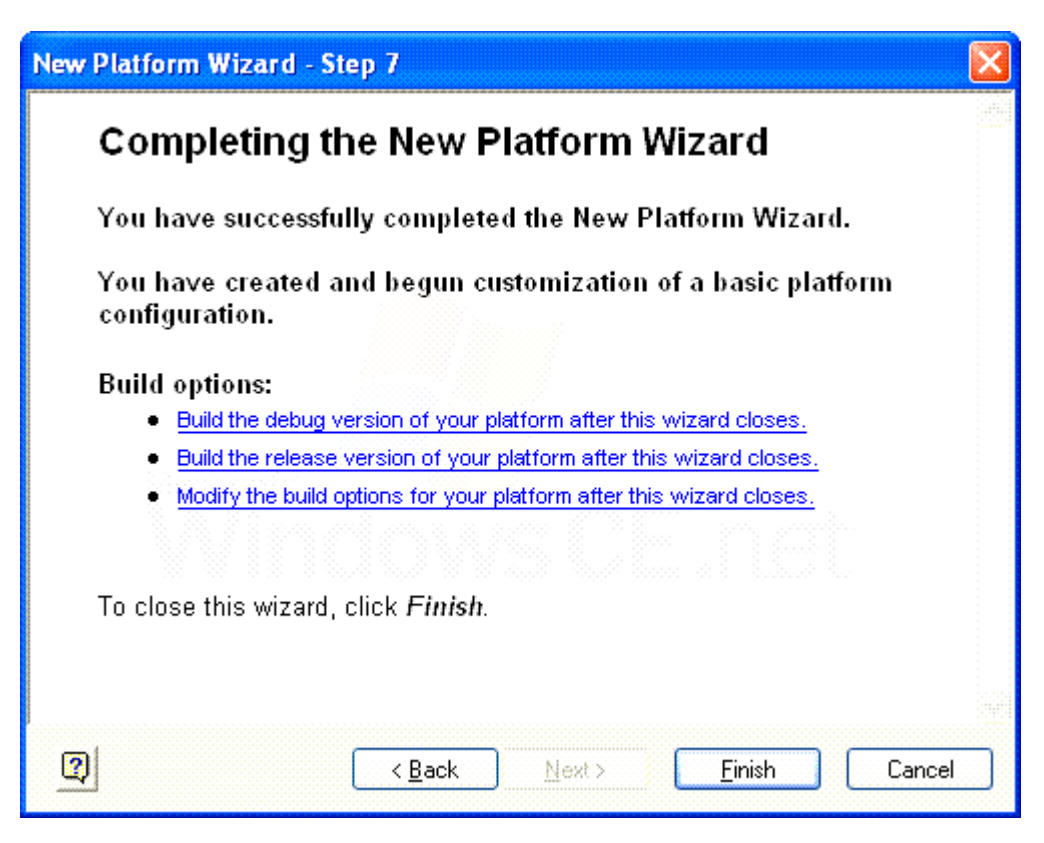

Click on finish

## **In this part of the installation process you will select the features needed for your platform.**

From the Catalog select the + sign next to Catalog to expand the Catalog

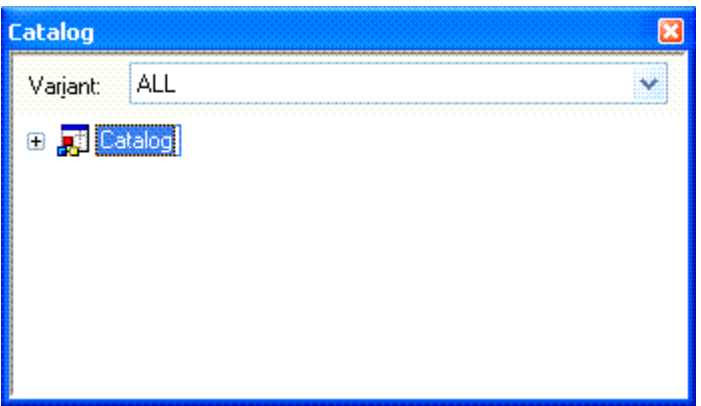

Right Click on Catalog. Then Left Click on Refresh Catalog. Then select the + sign next to Third Party to expand that section

<u>13 and 2001 and 2001 and 2001 and 2001 and 2001 and 2001 and 2001 and 2001 and 2001 and 2001 and 200</u>

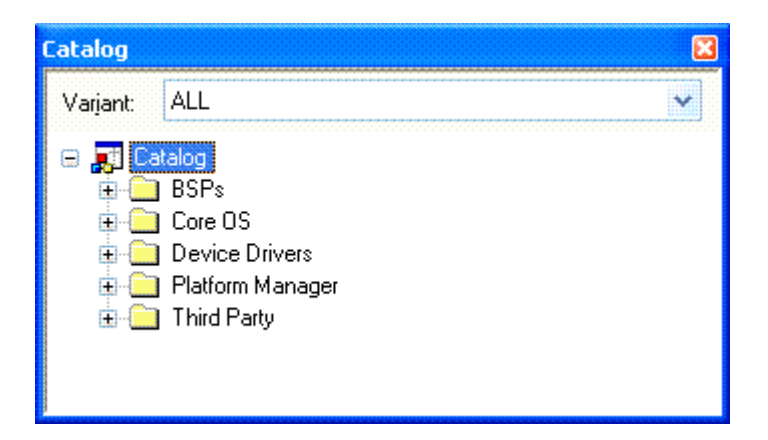

Click on + next to Third Party Click on + next to Device Drivers Then the + next to Audio Then the  $+$  next to Display Then the + next to Networking Then the + next to Local Area Networking(LAN) devices

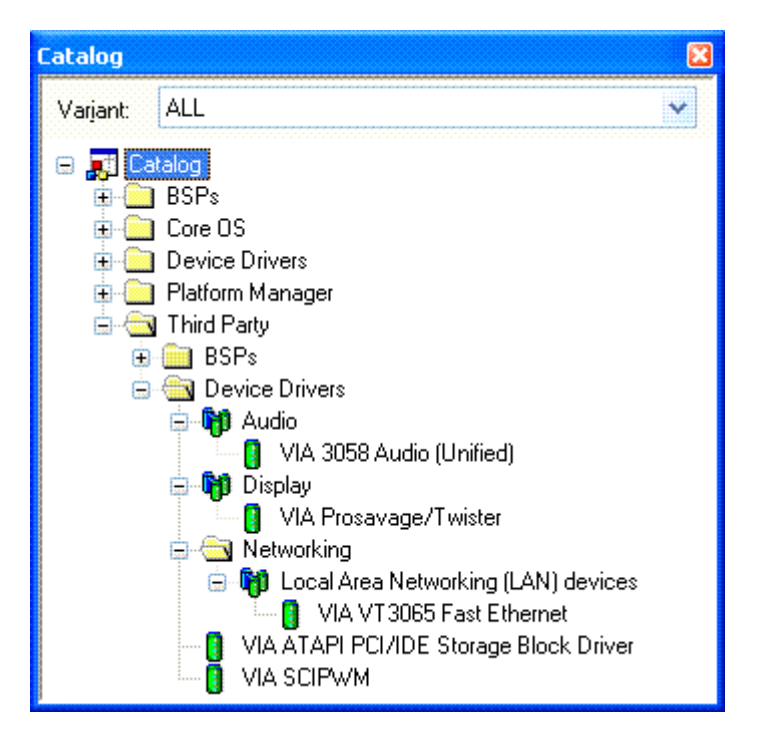

Right Click on VIA ATAPI PCI/IDE Storage Block Driver . A dialog box will appear, Select Add to Platform

Right Click on VIA SCIPWM Add to Platform A dialog box will appear, Select Add to Platform The Work Space for your platform should look like this -

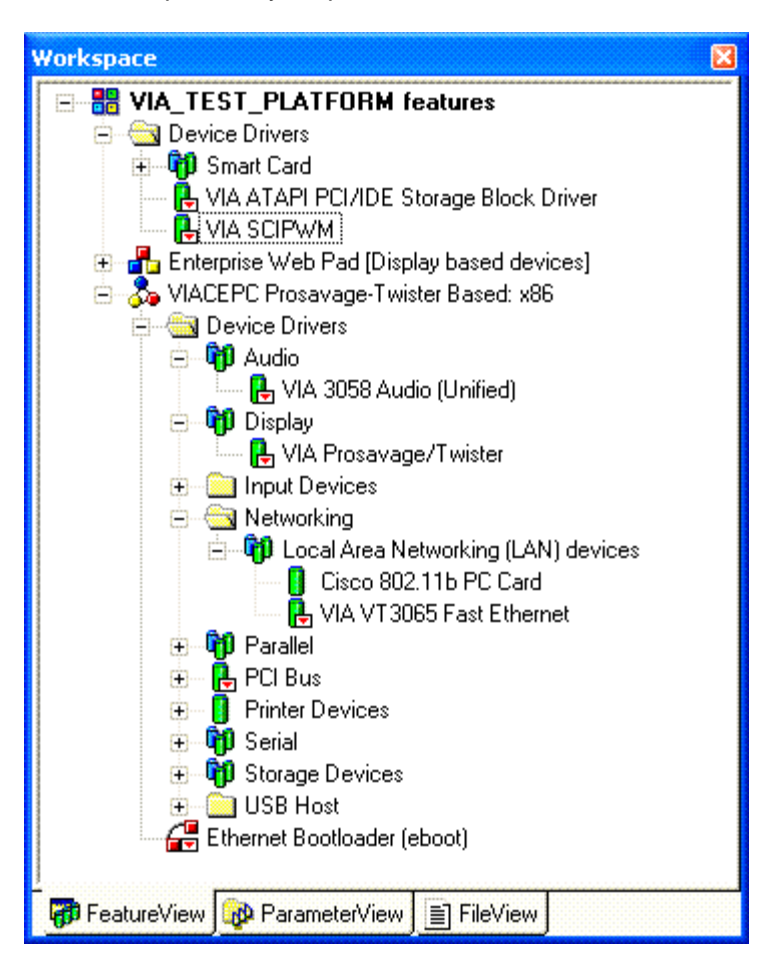

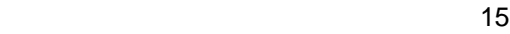

Copy from the Elo\_SmartMonitor\_BSP directory the EloTouchUSB directory to the WINCE420 directory.

To Install the Elo touch Driver & the Video Alignment tool. Select from the file menu "Manage Catalog Features..."

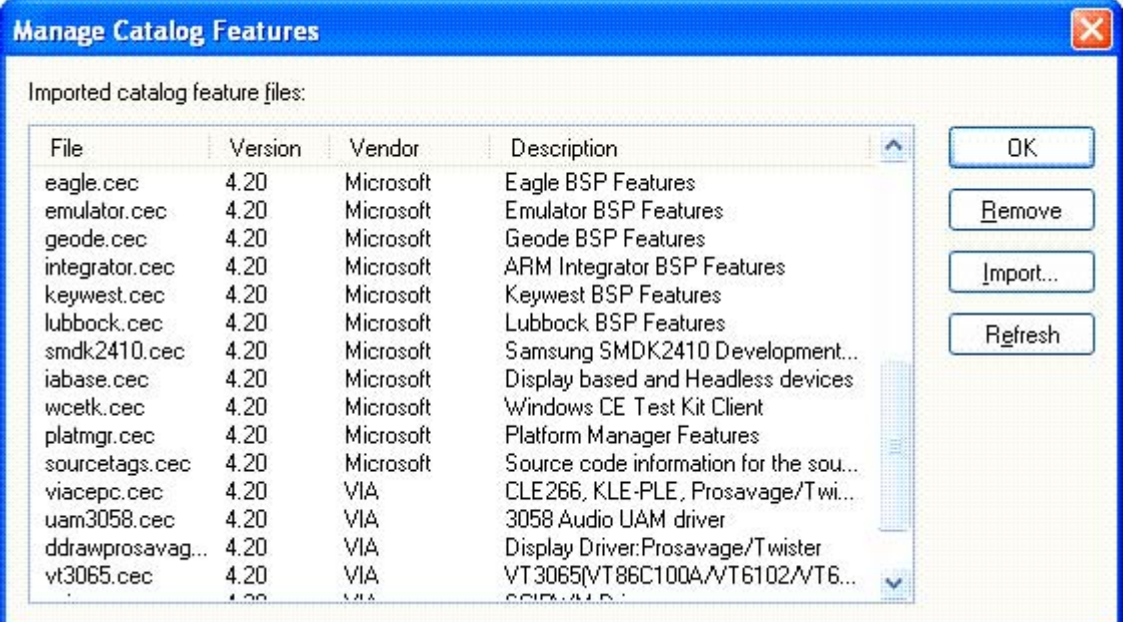

Click on Import... Find theC:\WINCE420 directory

 $16$ 

Select EloTouchUSB Directory Then click on Elohid420.cec Click on Open

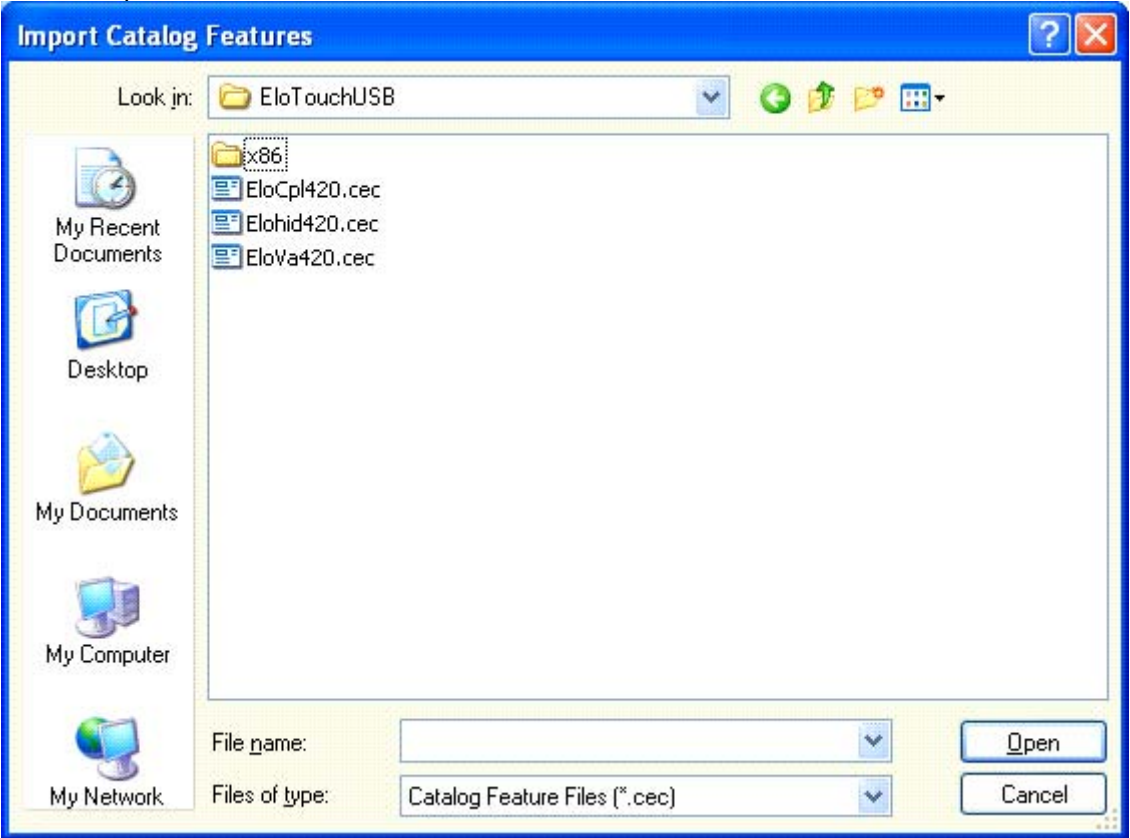

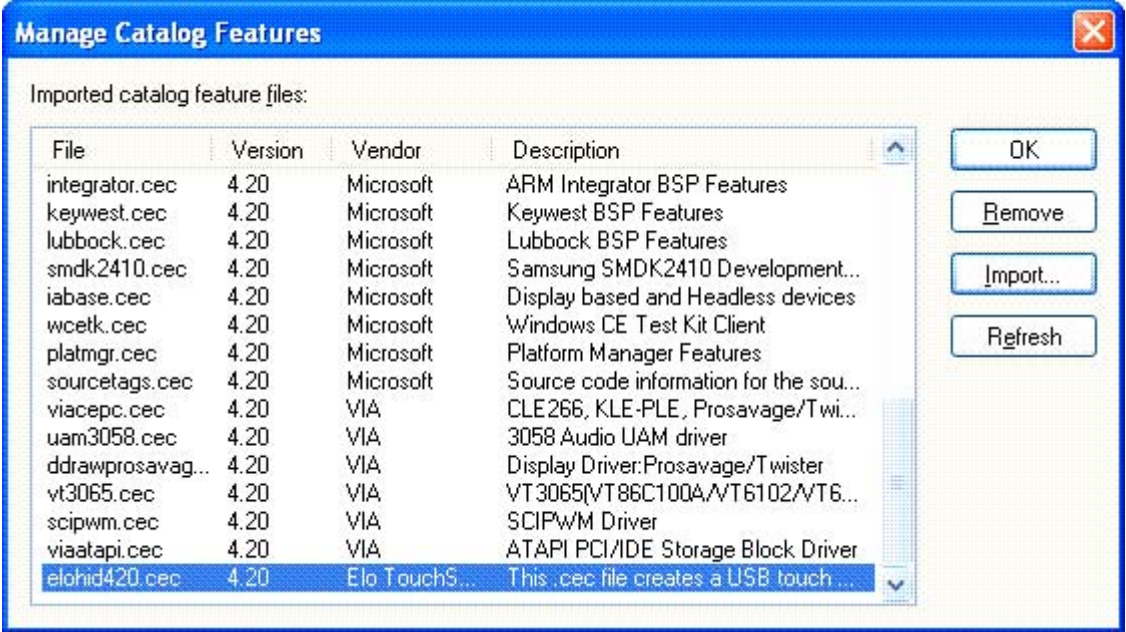

Select Import

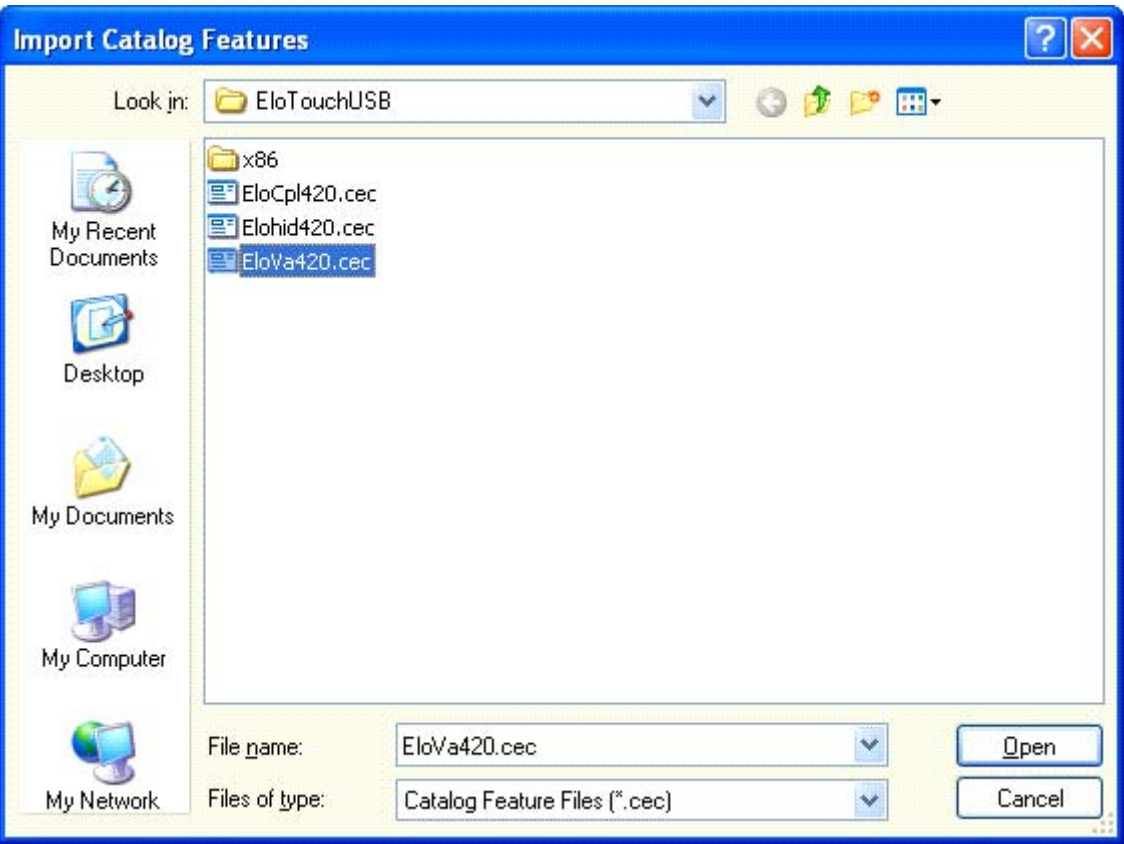

Click on EloVa420.cec

| Imported catalog feature files: |      |            |                                     |  |         |
|---------------------------------|------|------------|-------------------------------------|--|---------|
|                                 |      |            |                                     |  |         |
| keywest.cec                     | 4.20 | Microsoft  | Keywest BSP Features                |  |         |
| lubbock.cec                     | 4.20 | Microsoft  | Lubbock BSP Features                |  | Remove  |
| $smdk2410 \csc$                 | 4.20 | Microsoft  | Samsung SMDK2410 Development        |  |         |
| jabase.cec                      | 4.20 | Microsoft  | Display based and Headless devices  |  | Import  |
| wcetk.cec                       | 4.20 | Microsoft  | Windows CE Test Kit Client          |  |         |
| platmgr.cec                     | 4.20 | Microsoft  | Platform Manager Features           |  | Refresh |
| sourcetags.cec                  | 4.20 | Microsoft  | Source code information for the sou |  |         |
| viacepc.cec                     | 4.20 | VIA.       | CLE266, KLE-PLE, Prosavage/Twi      |  |         |
| uam3058.cec                     | 4.20 | VIA.       | 3058 Audio UAM driver               |  |         |
| ddrawprosavag                   | 4.20 | VIA.       | Display Driver:Prosavage/Twister    |  |         |
| vt3065.cec                      | 4.20 | <b>VIA</b> | VT3065fVT86C100A/VT6102/VT6         |  |         |
| scipwm.cec                      | 4.20 | VIA.       | <b>SCIPWM Driver</b>                |  |         |
| viaatapi.cec                    | 4.20 | VIA.       | ATAPI PCI/IDE Storage Block Driver  |  |         |
| elohid420.cec                   | 4.20 | Elo TouchS | This .cec file creates a USB touch  |  |         |

Select Import

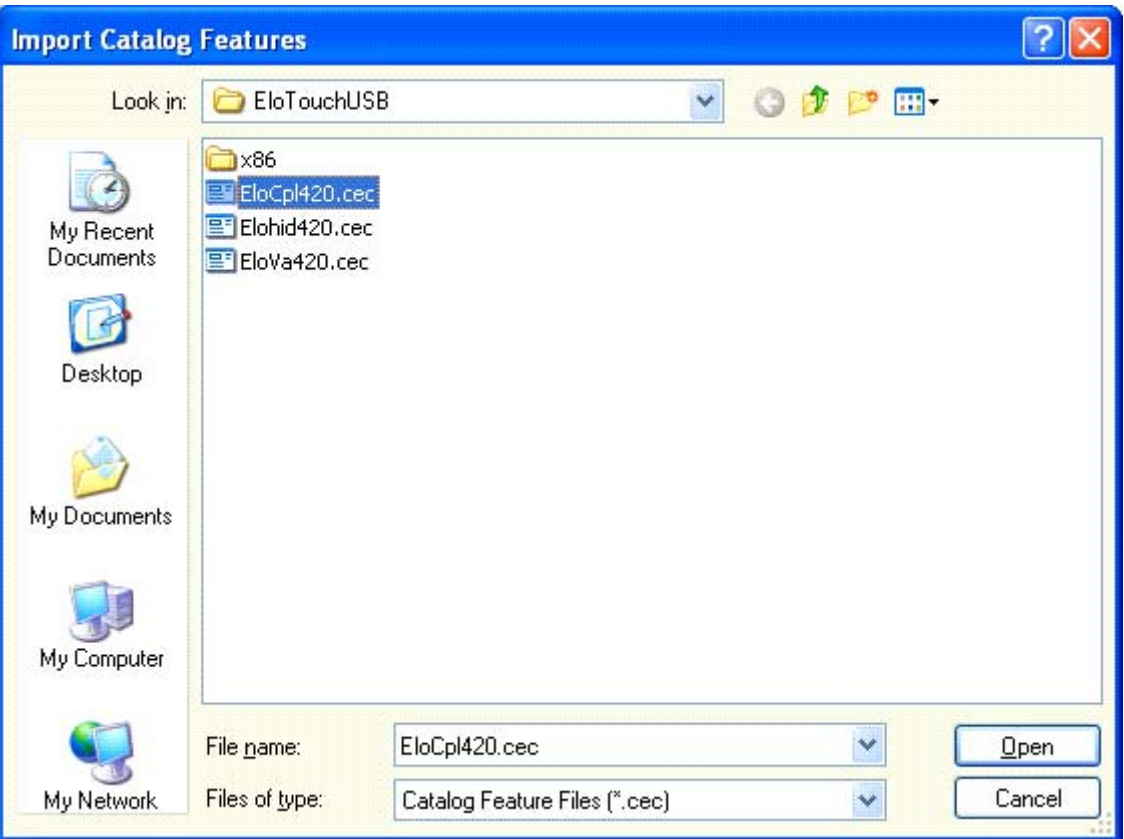

Click on EloCpl420.cec

Click on Open

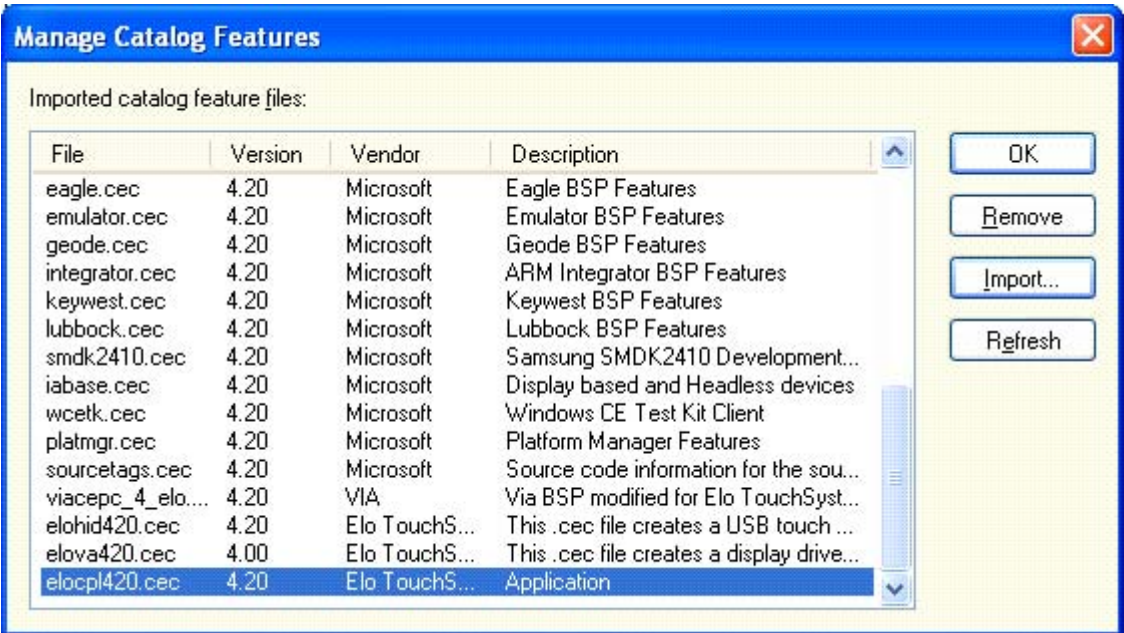

Click on OK.

Under Catalog click on the + before Core OS to expand the selection It should look like this

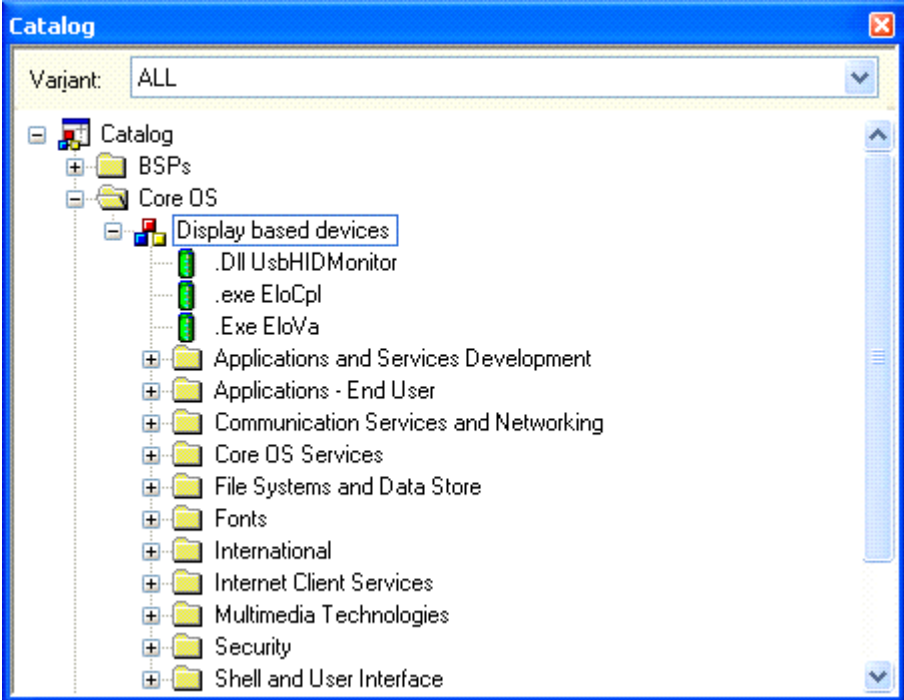

Right Click on .Dll UsbHIDMonitor A dialog box will appear, Select Add to Platform

Right Click on .Exe EloVa A dialog box will appear, Select Add to Platform

Right Click on .exe EloCpl A dialog box will appear, Select Add to Platform

<u>20</u>

### **To Add Serial Support**

From The Catalog Window Click on the Device Drivers just under Core OS Then click on the + in front of Serial Right click on "Com16550" and select Add to Platform. Right click on "Com16550 (Second Instance)" and select Add to Platform. Right click on "Com16550 (Third Instance)" and select Add to Platform.

If You Plan to use PCMCIA devices

Right click on "Com\_Card" and select Add to Platform.

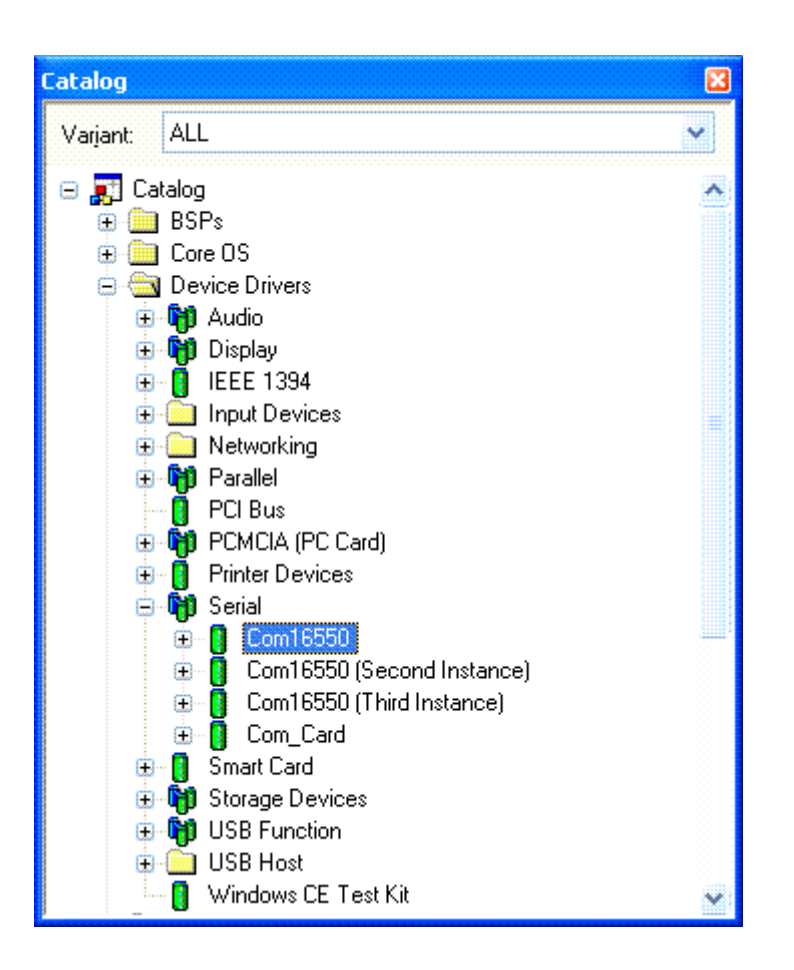

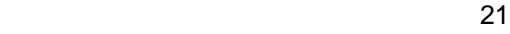

## **To Add Storage device Support**

Click on the + in front of Storage Devices

Right Click on "Compact Flash /PC Card Storage (ATADISK)" and select Add to Platform.

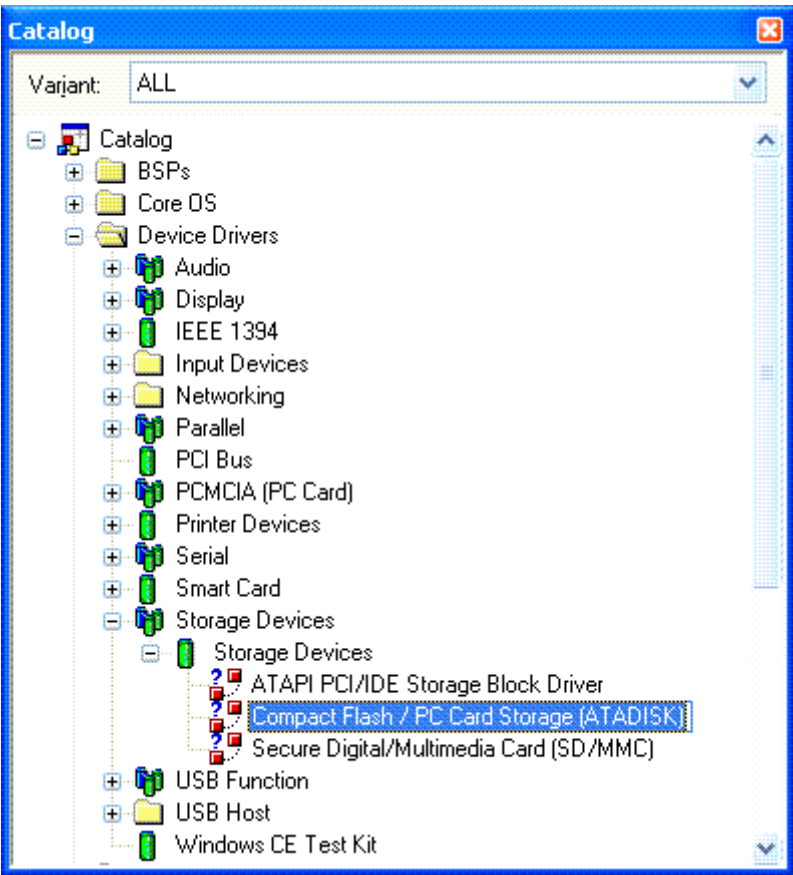

<u>22 and 23 and 23 and 23 and 23 and 23 and 23 and 23 and 23 and 23 and 23 and 23 and 23 and 23 and 23 and 23 a</u>

## **To Add USB Support to your platform:**

In the Catalog under Device Drivers

Click on the + in front of "USB Function" Right click on Netchip NET2890 USB Function (Serial interface) and add to Platform

Then click on the + in front of USB Host Then click on the + in front of USB Host Controllers Right click on UHCI and Add to Platform

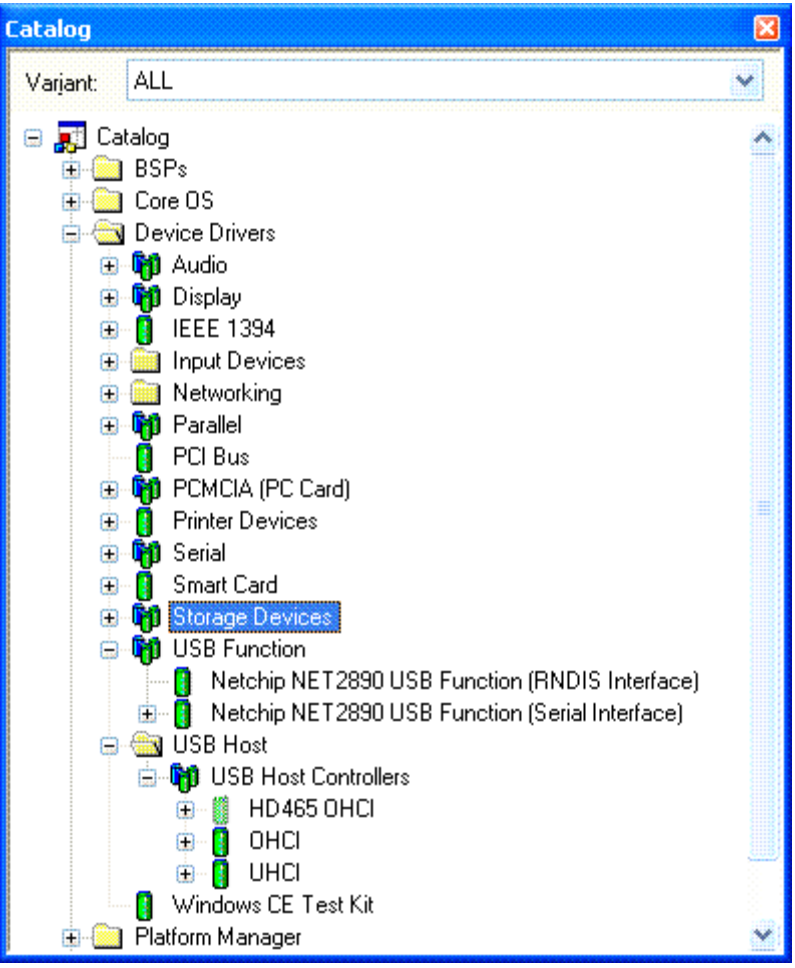

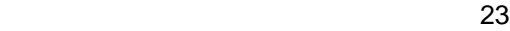

Then Select Core OS Select Display based devices Select Core OS Services Click on the + in front of "USB Host Support" Right click on USB Human Input Device (HID) Class Driver and Add to Platform Right Click on USB Storage Class Driver and Add to Platform

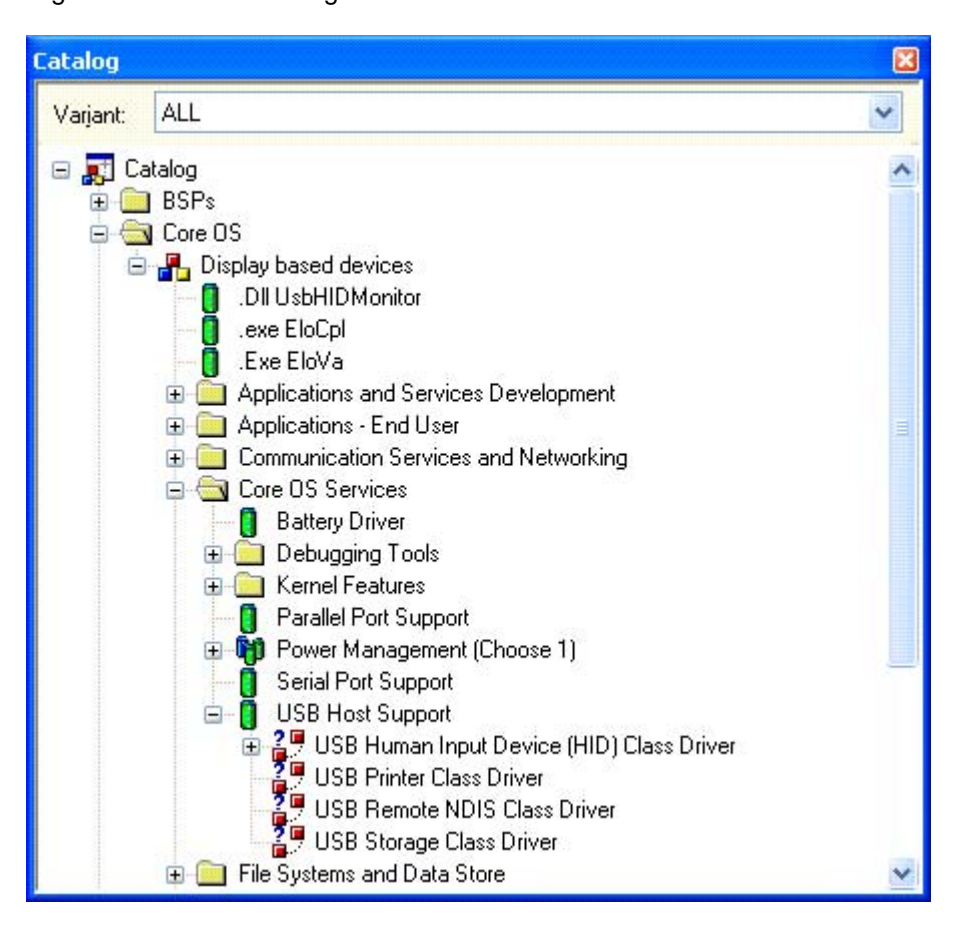

 $24$ 

Save Workspace:

From the Platform Builder File menu select Save Workspace.

### **To Add PCMCIA Support to your platform:**

**Note: This feature is not currently compatible with Down loading an image for test. This feature works fine with the image loaded from Compact Flash.**

From the Catalog select Device Drivers Click on the + in front of PCMCIA Right click on PCMCIA (i82365-compatible) and Add to Platform

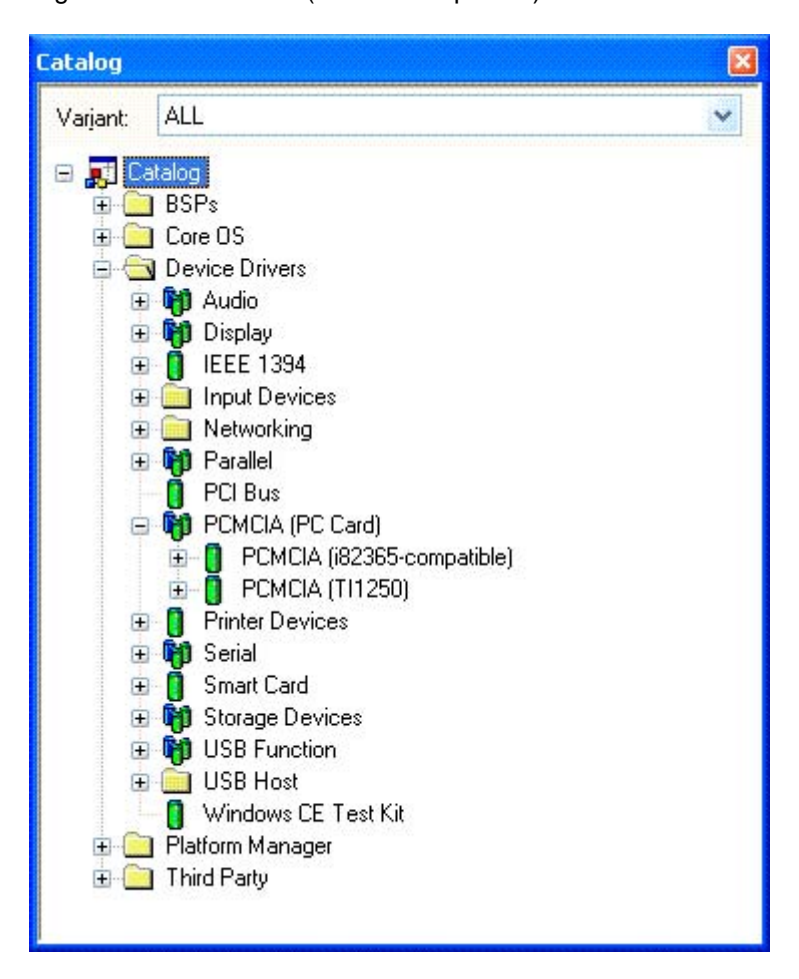

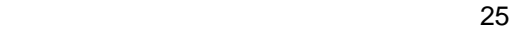

**To support PCMCIA** you will need to replace the files in 2 directories under \WINCE420\PUBLIC\COMMON\OAK\DRIVERS\PCMCIA It would be advisable to create a Back-Up directory under PCMCIA and cut the original I82365 and MDD and paste them into the Back-Up Directory in the WINCE420\Elo\_SmartMonitor\_BSP\PCMCIA Directory there is a zip file, PCMCIA.zip unzip the contents to the same directory.

Then copy from the WINCE420\Elo\_SmartMonitor\_BSP \PCMCIA directory the I82365 and MDD into the \WINCE420\PUBLIC\COMMON\OAK\DRIVERS\PCMCIA Directory.

Select from the Build menu "Open Build Release Directory" a command window will open.

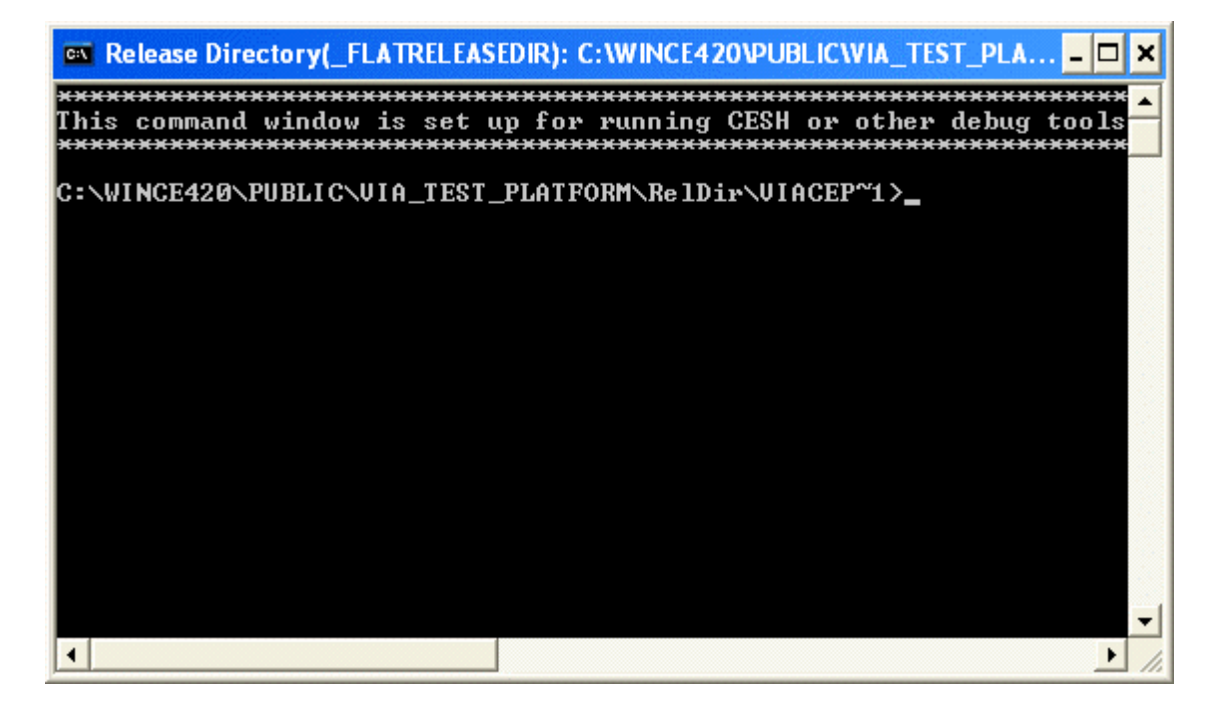

 $26$ 

Type *cd..\..\..* You should see-

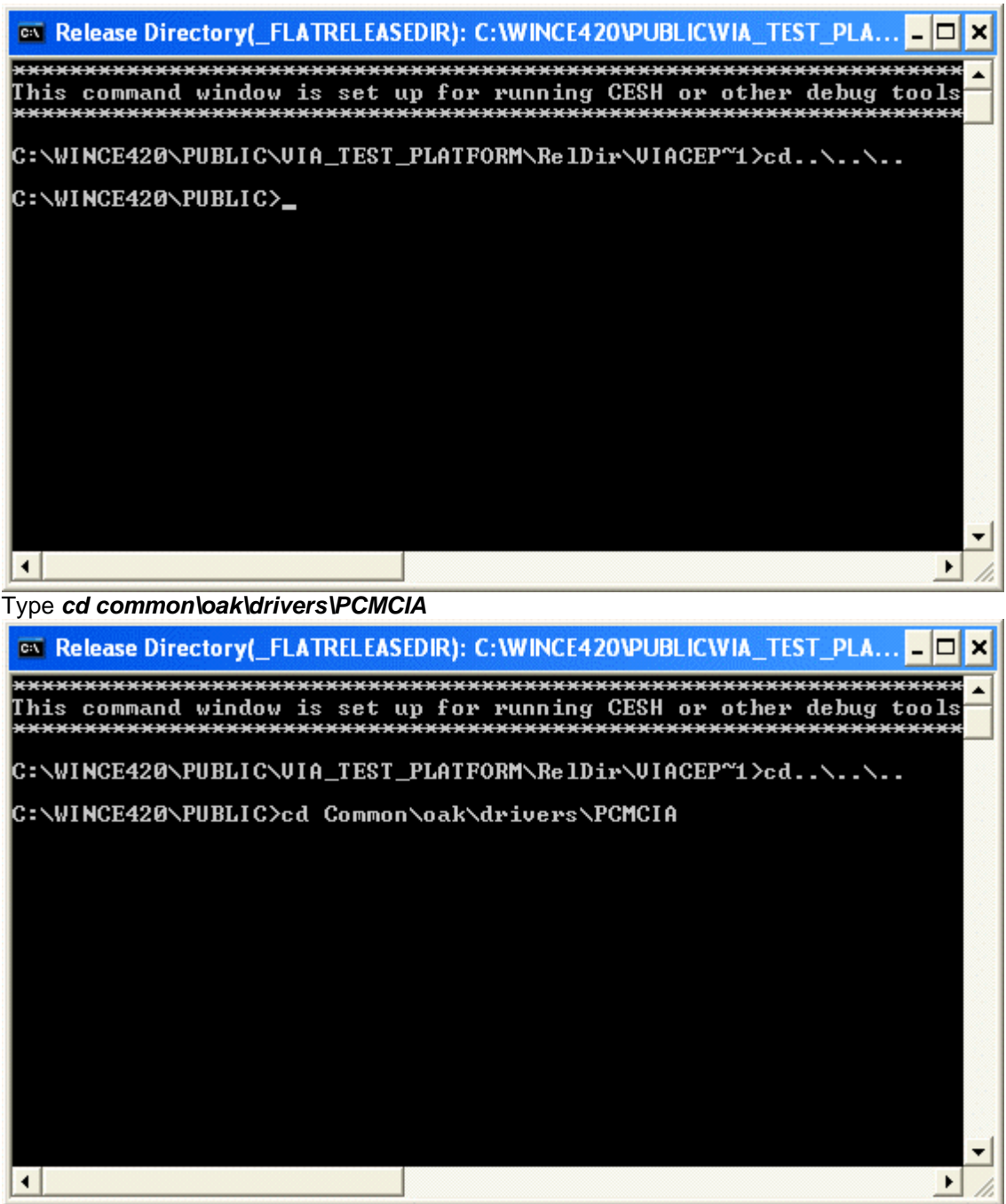

<u>27 and 27 and 27 and 27 and 27 and 27 and 27 and 27 and 27 and 27 and 27 and 27 and 27 and 27 and 27 and 27 a</u>

you should see-

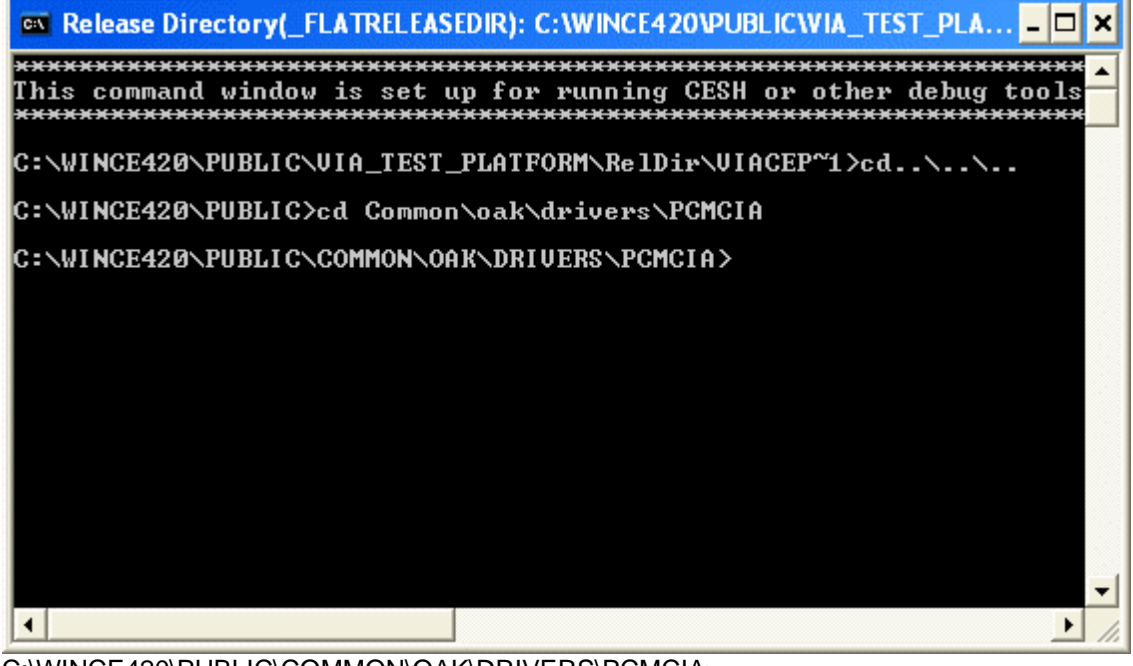

C:\WINCE420\PUBLIC\COMMON\OAK\DRIVERS\PCMCIA> Type *Build -Ccfs*

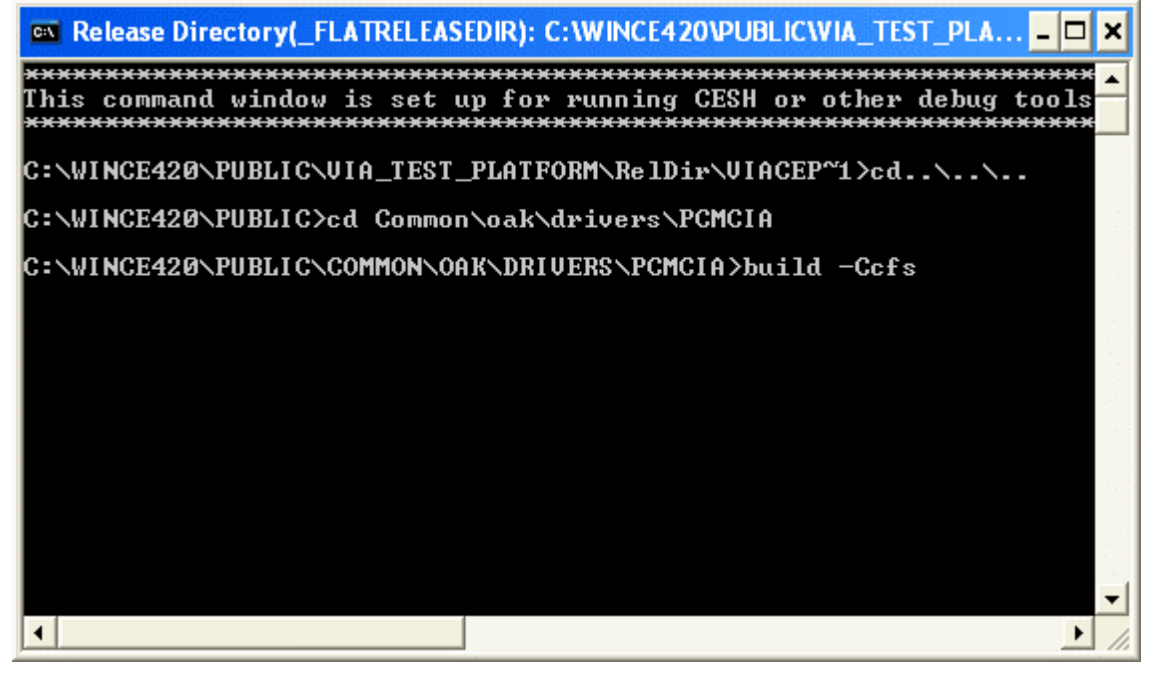

<u>28 and 28 and 28 and 28 and 28 and 28 and 28 and 28 and 28 and 28 and 28 and 28 and 28 and 28 and 28 and 28 and 28 and 28 and 28 and 28 and 28 and 28 and 28 and 28 and 28 and 28 and 28 and 28 and 28 and 28 and 28 and 28 a</u>

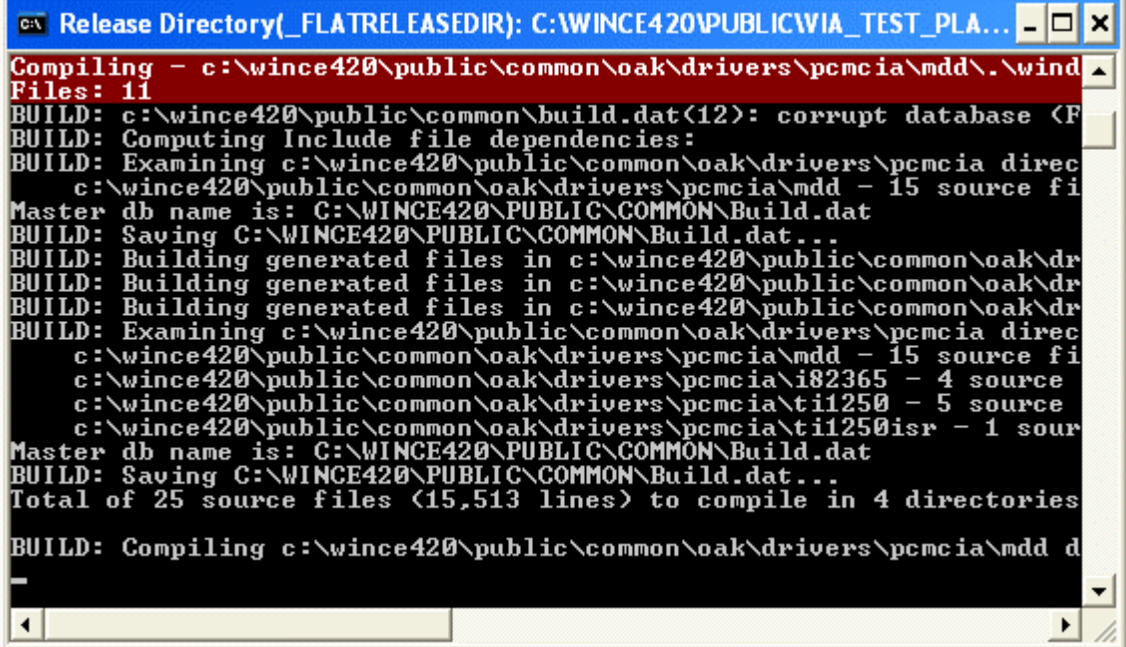

 $\overline{\phantom{a}}$ 

After the build completes.

#### Type *exit*

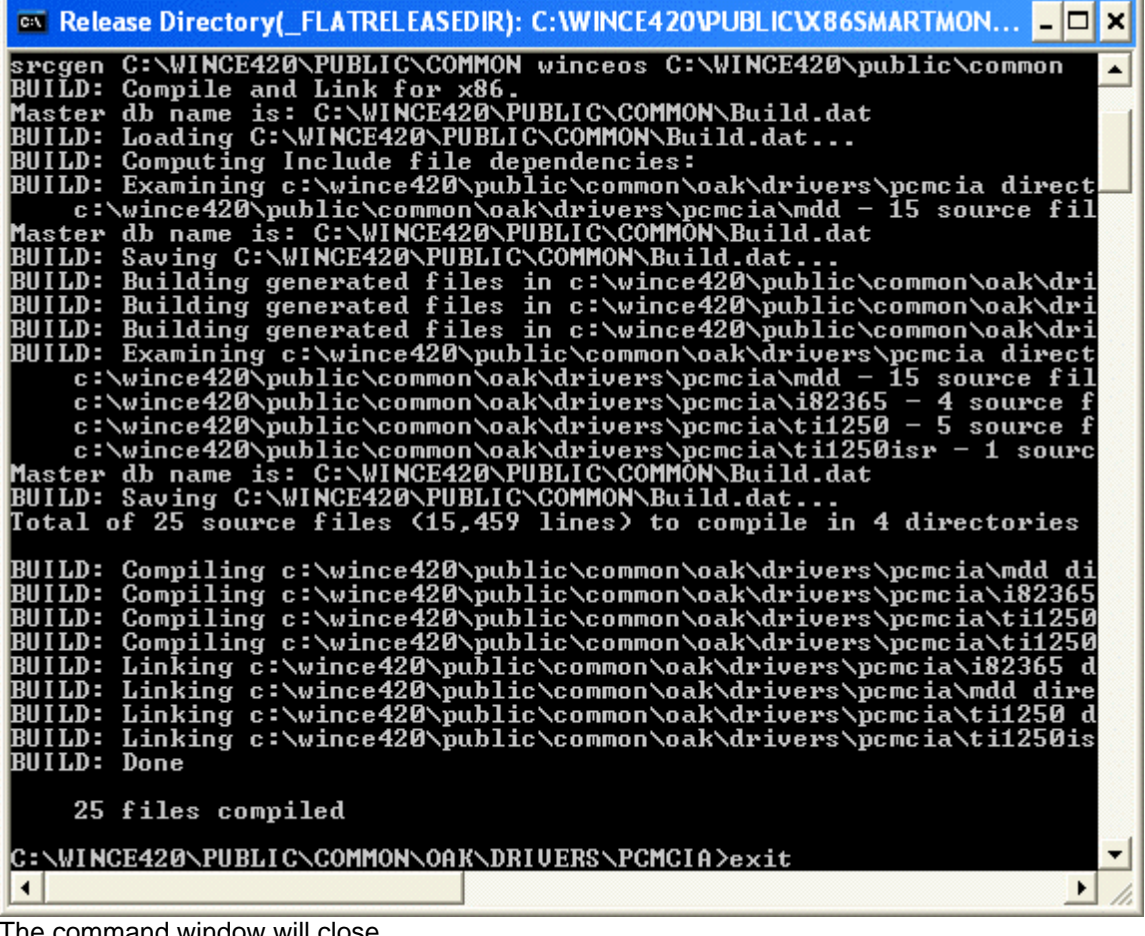

The command window will close.

Save Workspace: From the Platform Builder File menu select Save Workspace.

//===================================================

This is a good place to Build an Initial image. From the Menu select Build Rebuild Platform This may take 10 minutes to a couple hours You should see the following message VIA\_TEST\_Platform - 0 error(s), 0 warning(s)

//===================================================

## **To add Persistent registry storage:**

In the Catalog under Core OS

Click on the + in front of "File Systems and Data Store"

Click on the + in front of "File and Database Replication (Choose 1)" Right click on Bit-based and Add to Platform

Click on the + in front of "File System - Internal (Choose 1)" Right click on "RAM and ROM File System" and Add to Platform

Click on the + in front of "Registry Storage (Choose 1)" Right click on "Hive-based Registry" and Add to Platform

<u>30</u>

#### you may see a dialog box

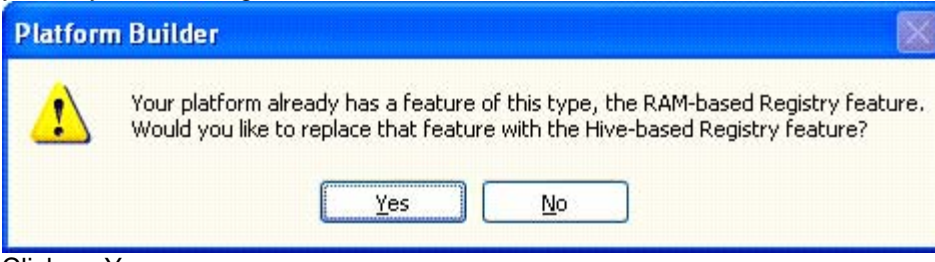

Click on Yes.

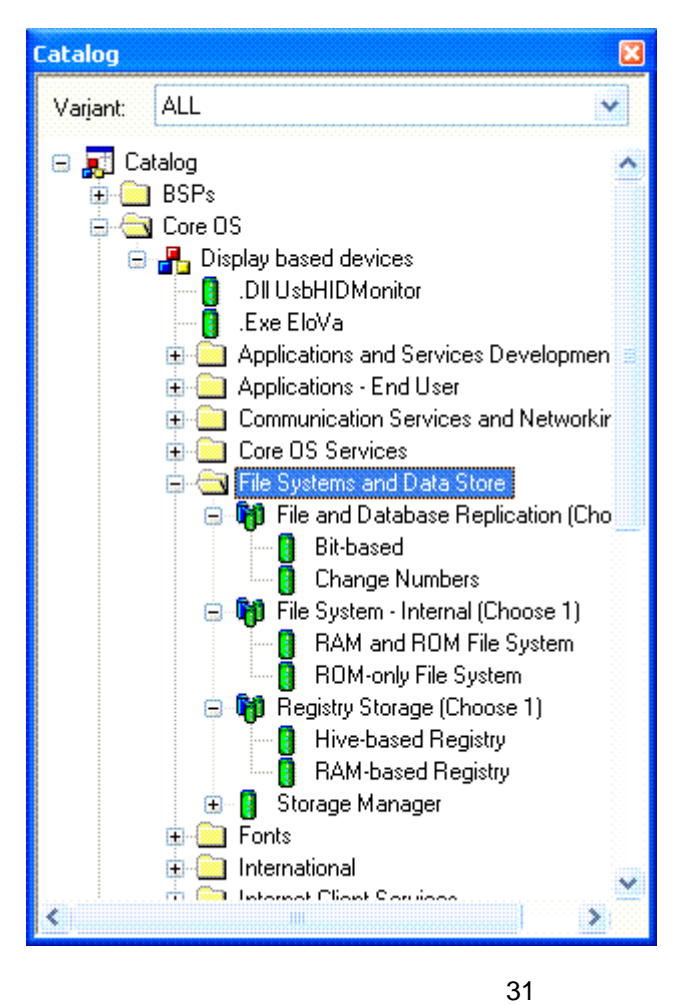

## **To Add A Software Input Panel ( On screen Keyboard)**

Under Core OS Click on the + in front of "Shell and User Interface" Click on the + in front of "User Interface" Click on the + in front of "Software Input Panel" Click on the + in front of "Software Input Panel(SIP)(Chose one or more) Right Click on "SIP for Large Screens" Select Add to Platform

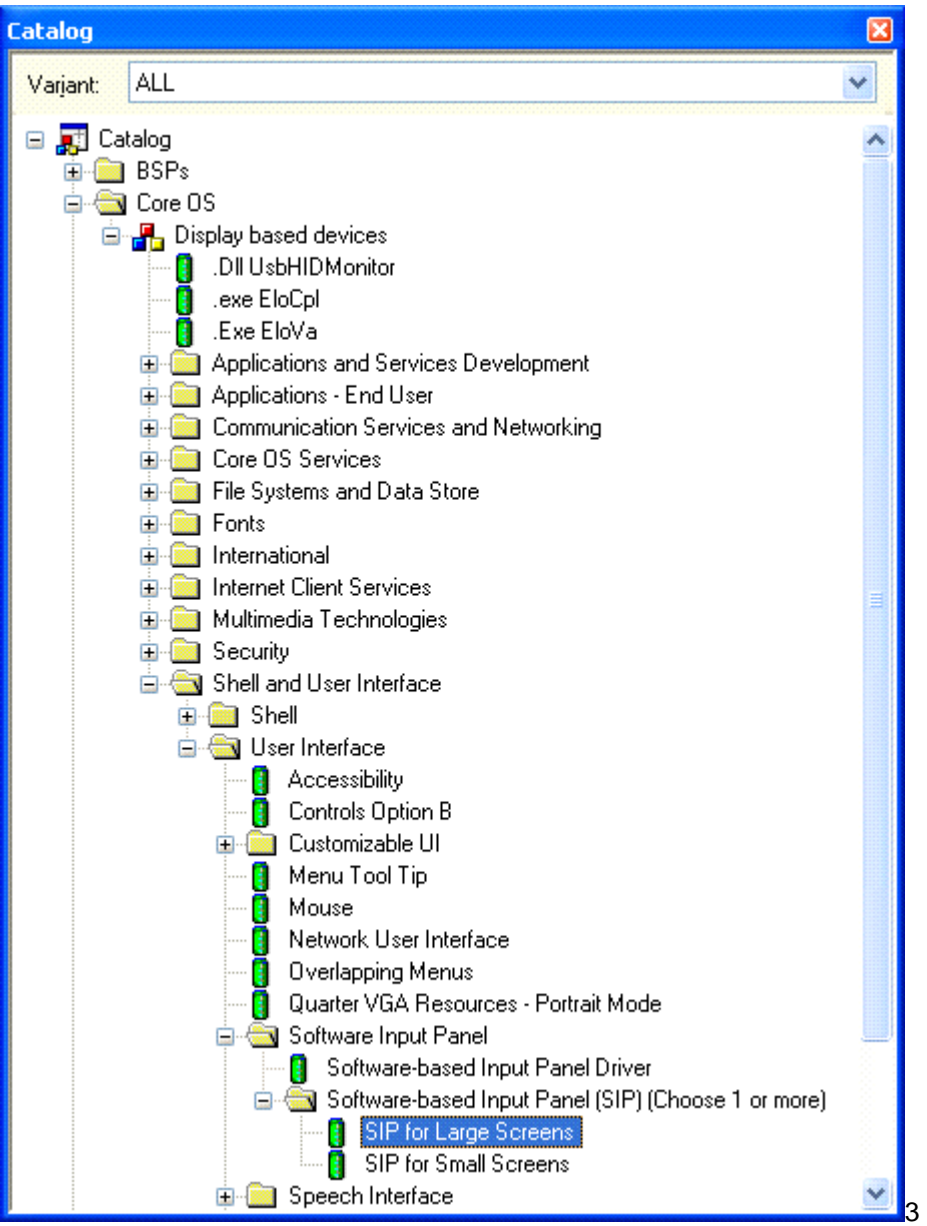

Copy from WINCE420\Elo\_SmartMonitor\_BSP\LARGEKB\Lib directory largekb.def ,largekb.res,largekb.pdb,Largekb.lib into \WINCE420\PUBLIC\COMMON\OAK\LIB\X86\RETAIL

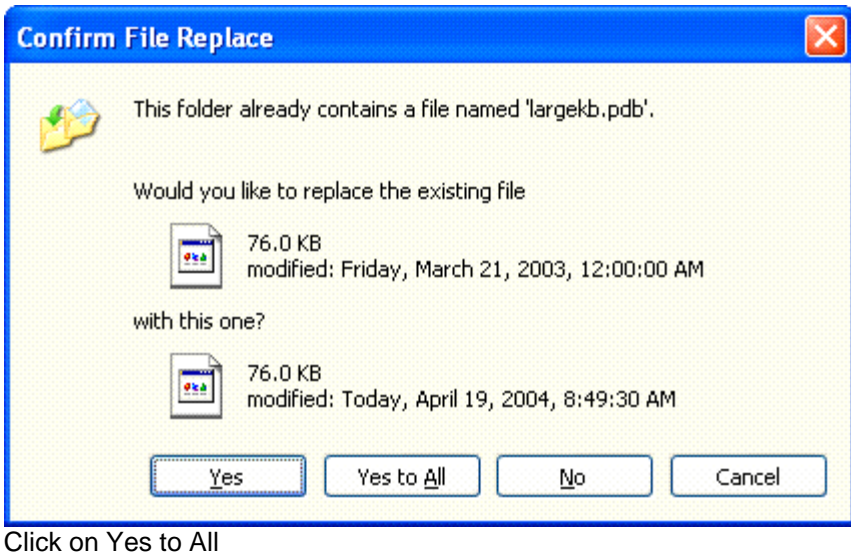

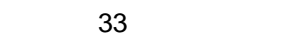

**To launch the Calibration Program** on first time the system is powered up. Copy from the WINCE420\ Elo\_SmartMonitor\_BSP\FirsTouch directory Paste into Directory C:\WINCE420\PUBLIC\VIA\_TEST\_PLATFORM If you named your Platform something other than VIA\_TEST\_PLATFORM ,Replace **VIA\_TEST\_PLATFORM** in the Directory path above with the name of your workspace.

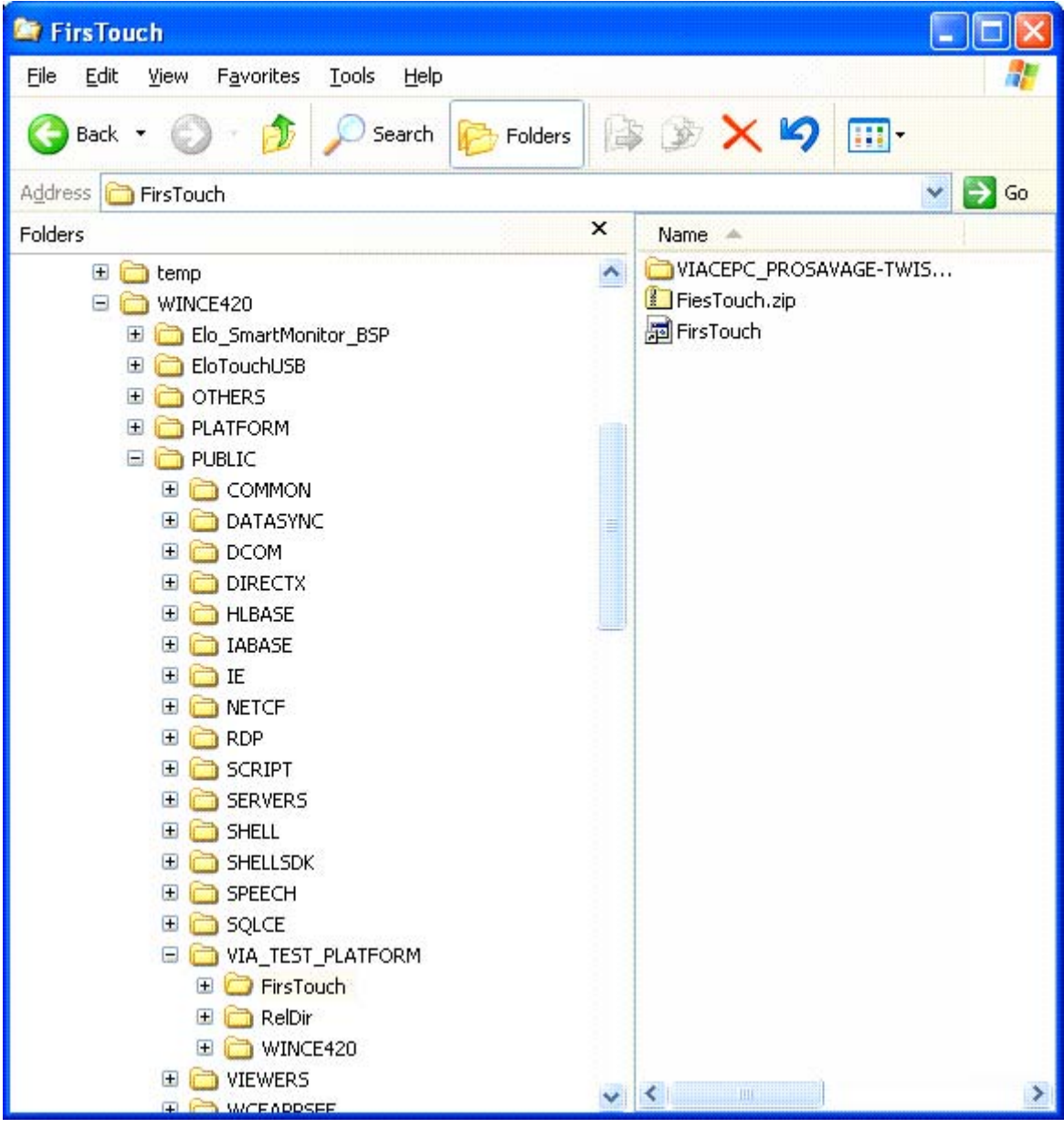

Then copy all the files in directory to WINCE420\Elo\_SmartMonitor\_BSP\PROJECT\files This installs the following features these are optional. Custdisplay test program Elova calibration program FirsTouch calibration on first power up SipLaunch toggles on screen keyboard

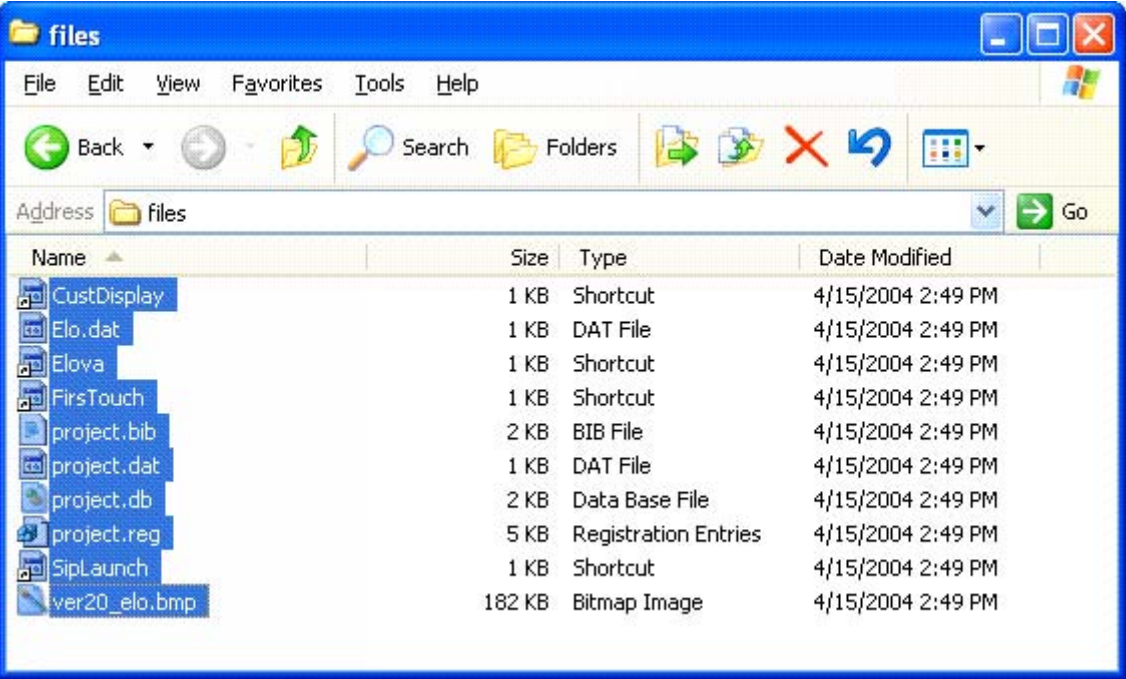

 $35$ 

to the Directory C:\WINCE420\PUBLIC\VIA\_TEST\_PLATFORM\WINCE420\VIACEPC\oak\files If you named your Platform something other than VIA\_TEST\_PLATFORM Replace **VIA\_TEST\_PLATFORM** in the Directory path above with the name of your workspace.

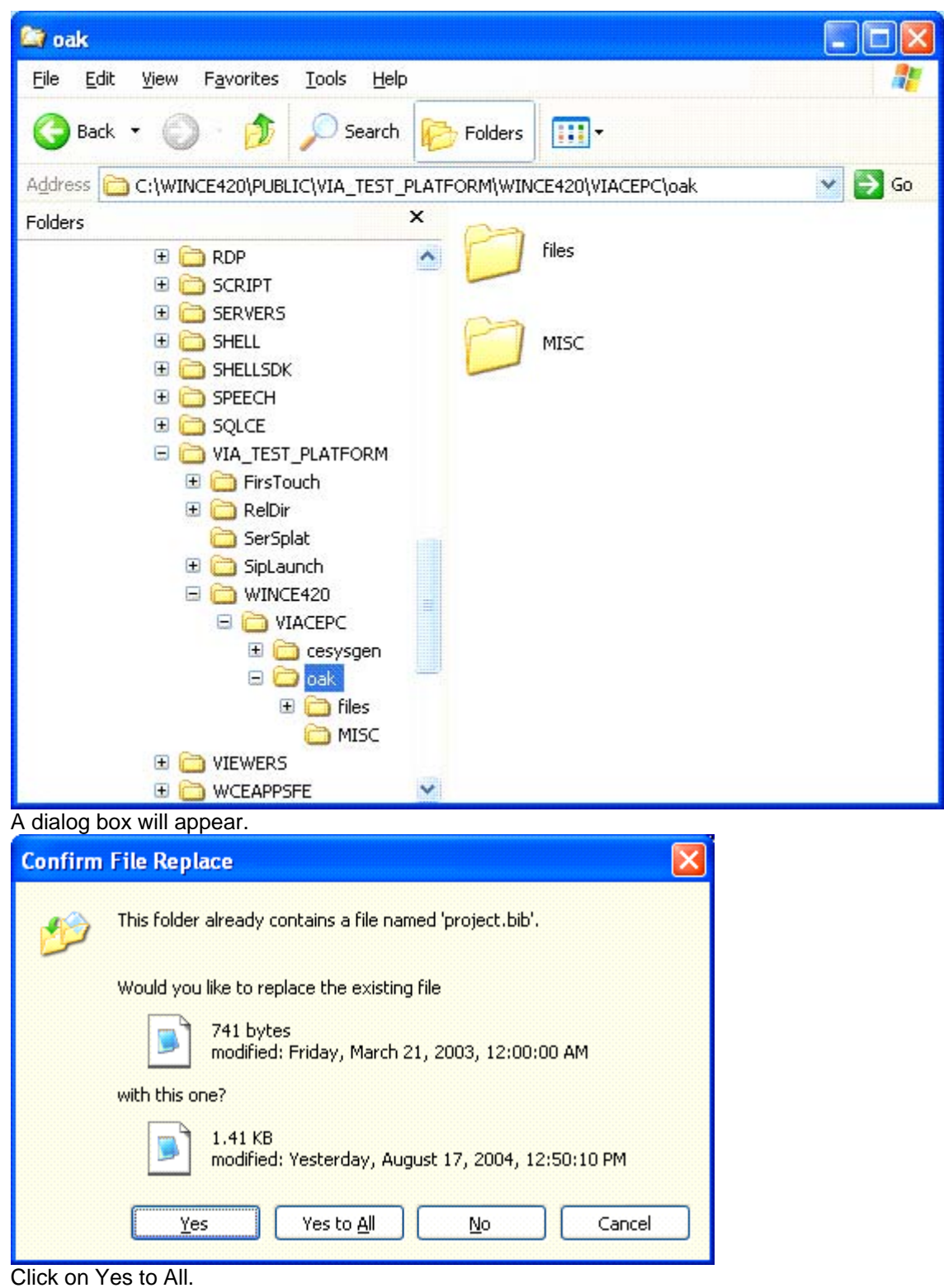

To add FirsTouch

Copy the directory Firstouch from \Elo\_SmartMonitor\_BSP\Firstouch

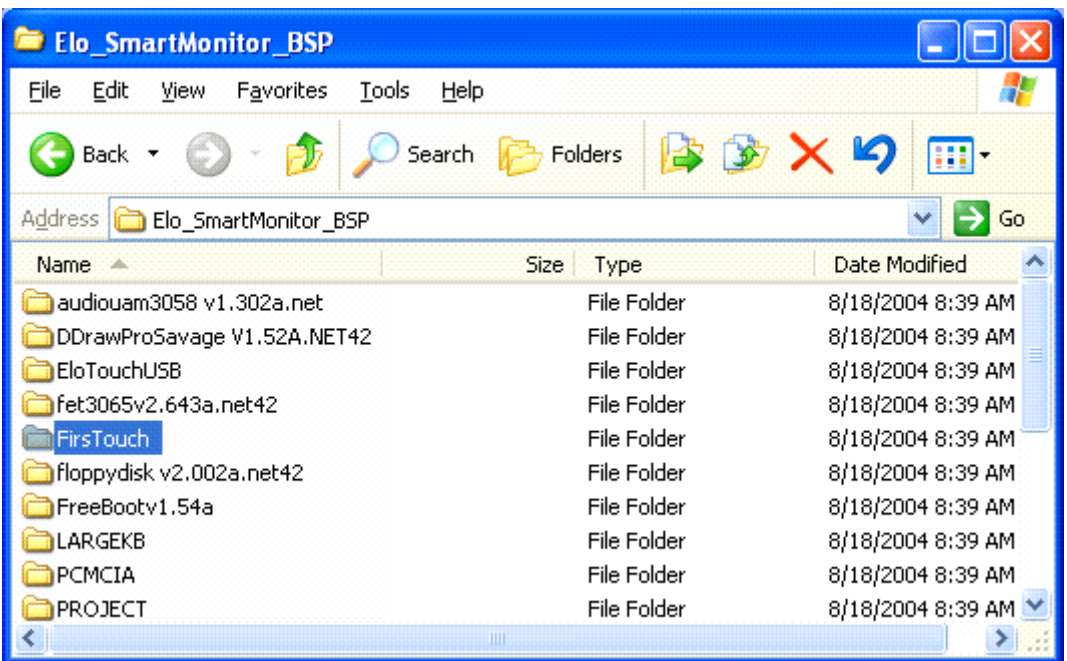

to Your Project Root directory. In this example \\WINCE420\PUBLIC\VIA\_TEST\_PLATFORM Replace VIA\_TEST\_PLATFORM with the name of your workspace.

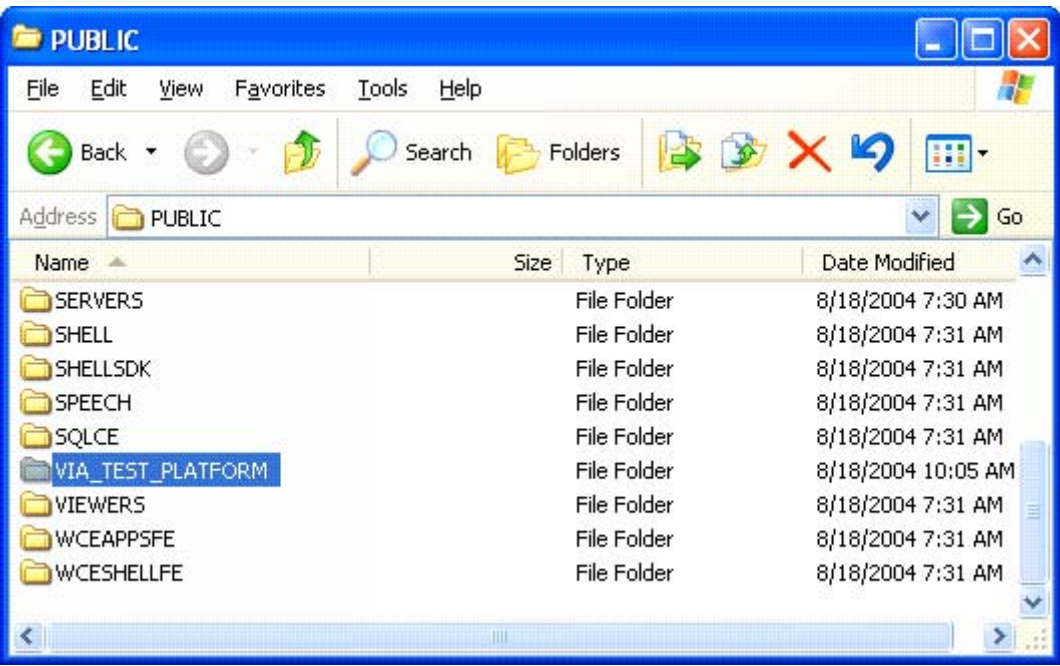

If you want to launch the Large Soft Input Panel (keyboard) Program on From an Desk top Icon Copy the SipLaunch directory from \Elo\_SmartMonitor\_BSP\SipLaunch

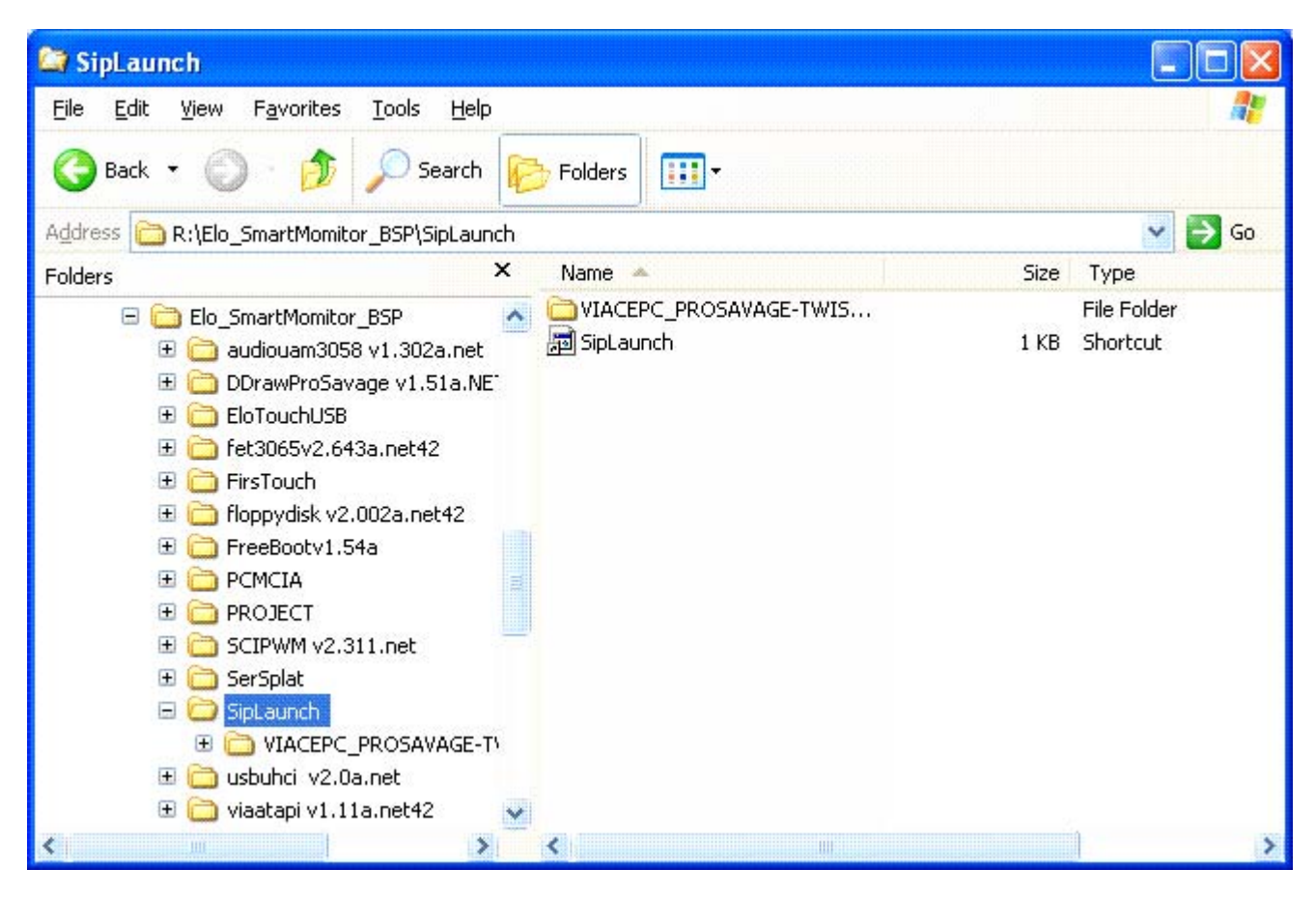

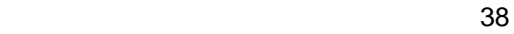

to Your Project Root directory. In this example \\WINCE420\PUBLIC\VIA\_TEST\_PLATFORM Replace **VIA\_TEST\_PLATFORM** with the name of your workspace.

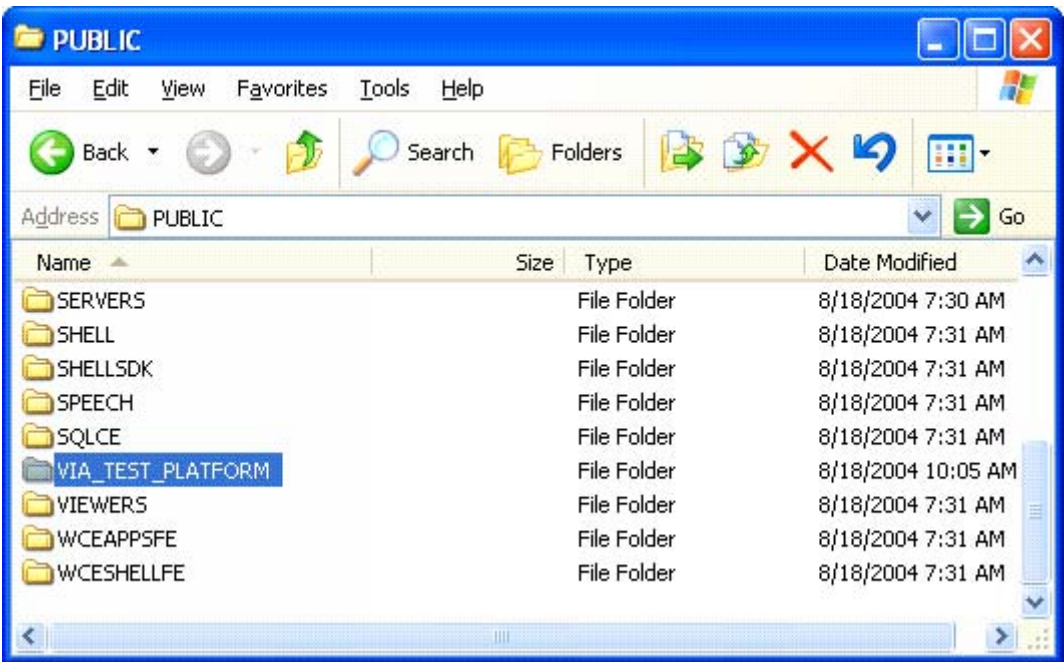

39 and 2012 and 2013 and 2014 and 2014 and 2014 and 2014 and 2014 and 2014 and 2014 and 2014 and 201

SerSplat is a simple test program for the Customer Display. If you want to include it in you build copy the directory SerSplat from the CD

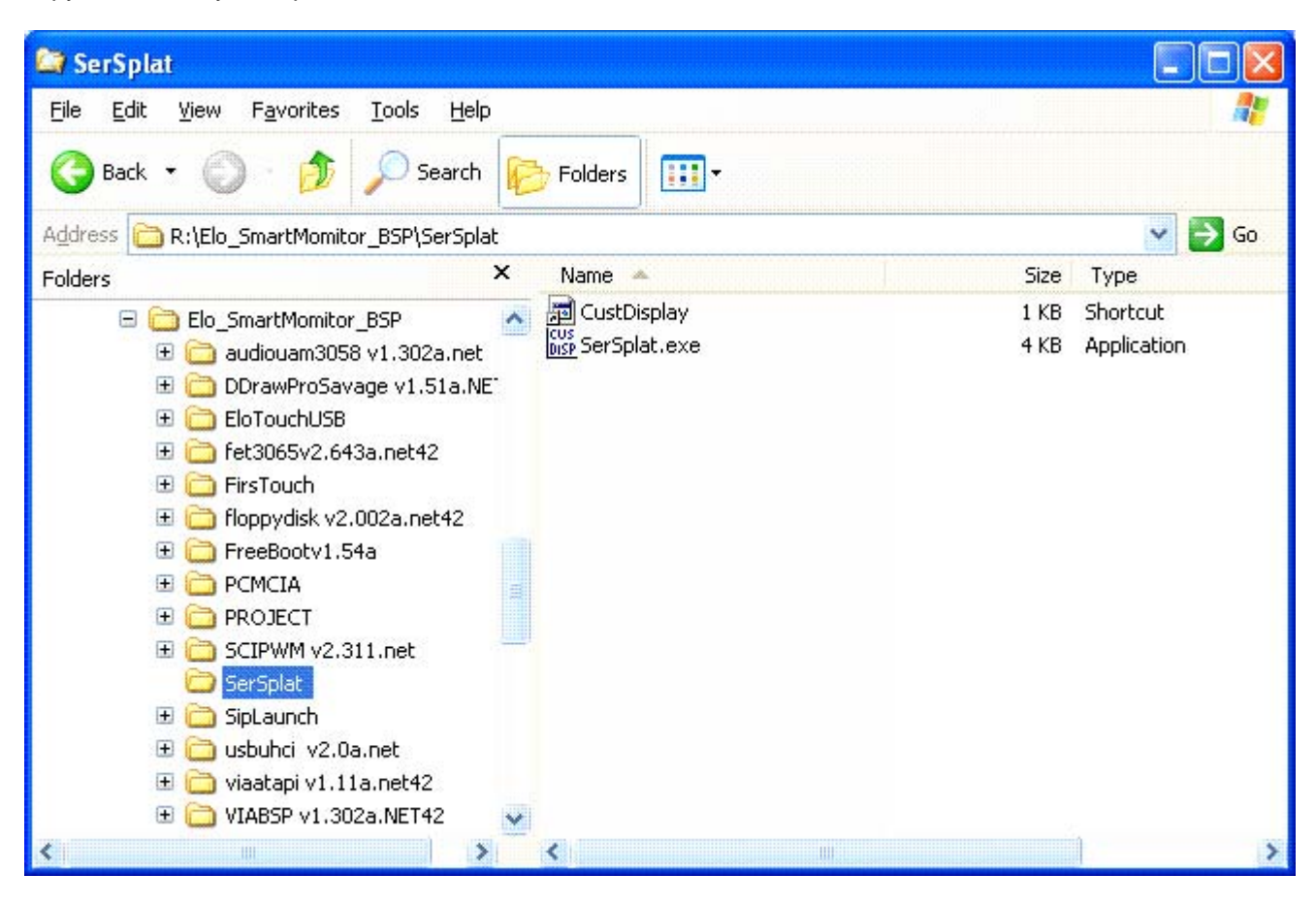

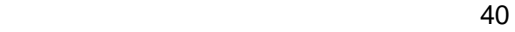

 to Your Project Root directory .In this example VIA\_TEST\_PLATFORM Replace **VIA\_TEST\_PLATFORM** with the name of your workspace.

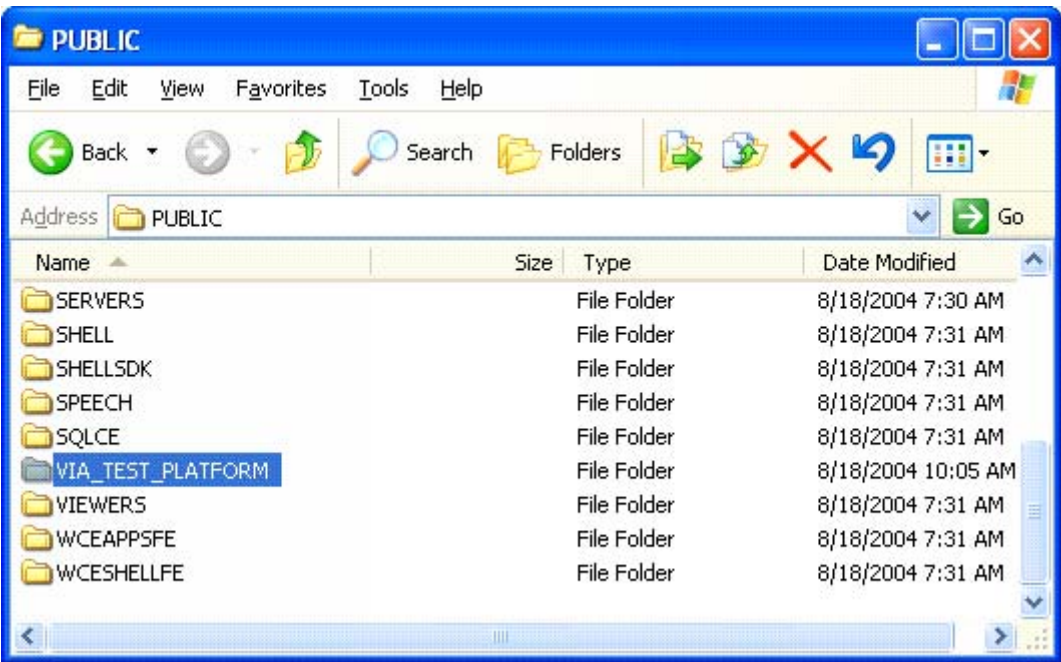

41

## **To place shortcuts on the desktop**

Copy Elo.str from the \\WINCE420\Elo\_SmartMonitor\_BSP to C:\WINCE420\PUBLIC\VIA\_TEST\_PLATFORM\WINCE420\VIACEPC\oak\files\INTLTRNS\0409

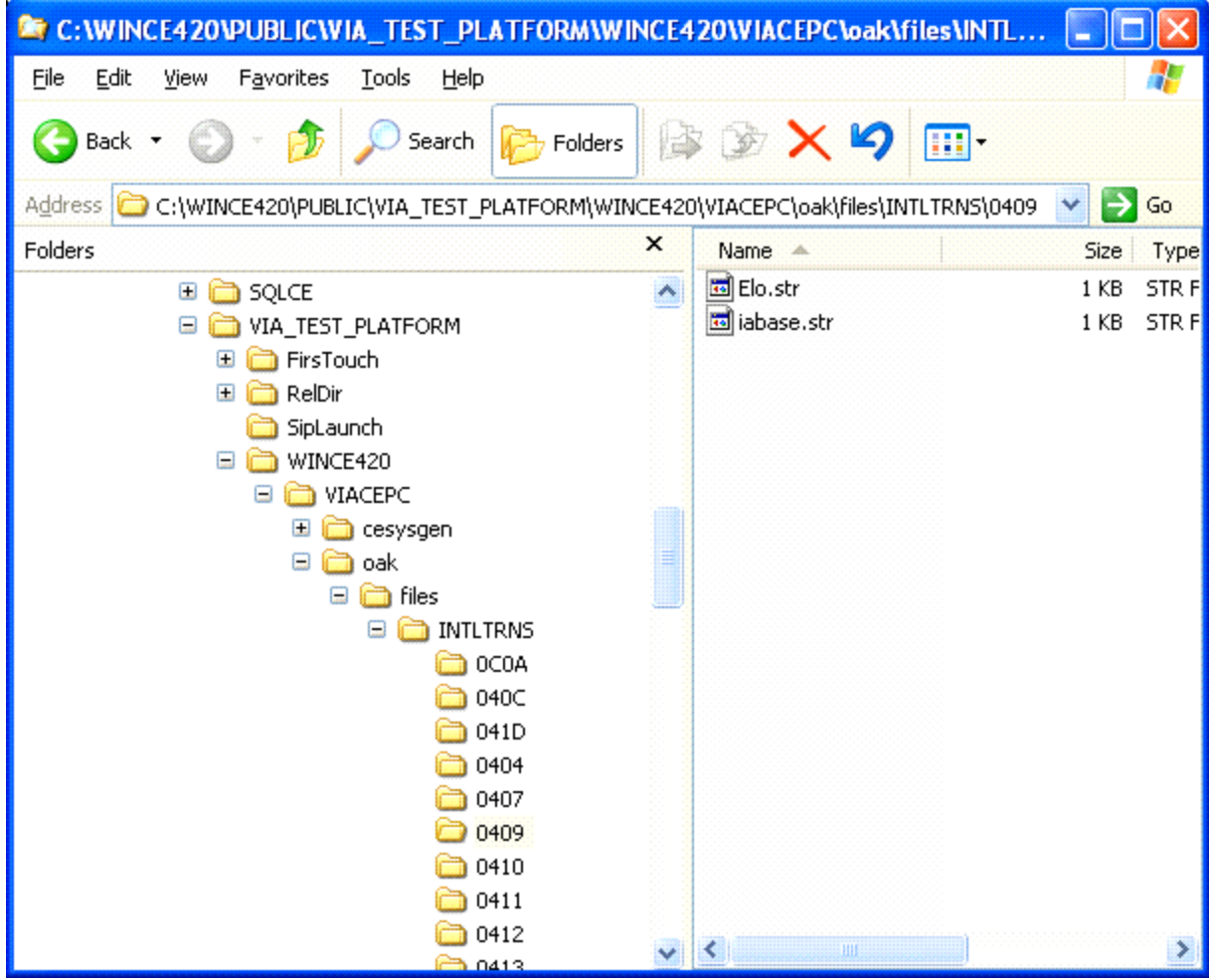

THIS SECTION IS INFORMATIONAL ONLY CONTINUE BELOW

If you copied the project.bib & project.dat files these short cuts are included in the build **In project.bib:** 

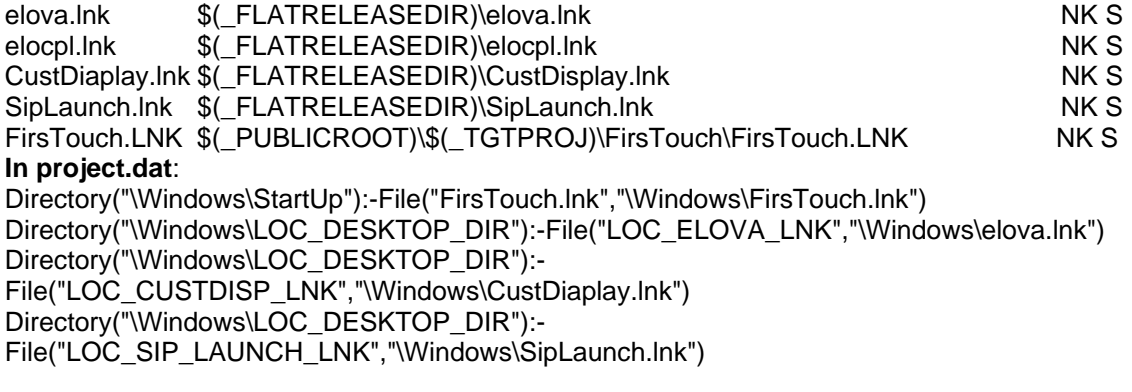

If you don't want one or more of the above place  $a$ ; in front of that line in the file.<br>42

### **To Place Logo on the desktop**

From the Platform Builder Menu select **files** and from the dropdown menu select **open** Find the root WINCE420 directory.

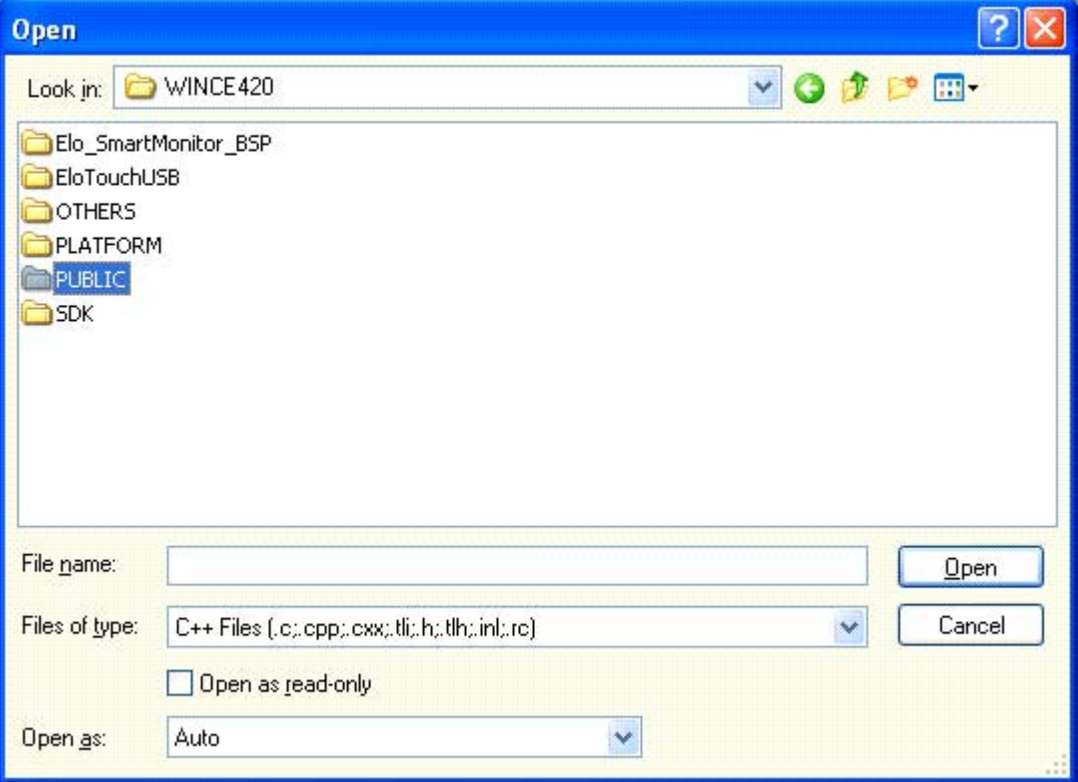

Select PUBLIC directory.

<u>43</u>

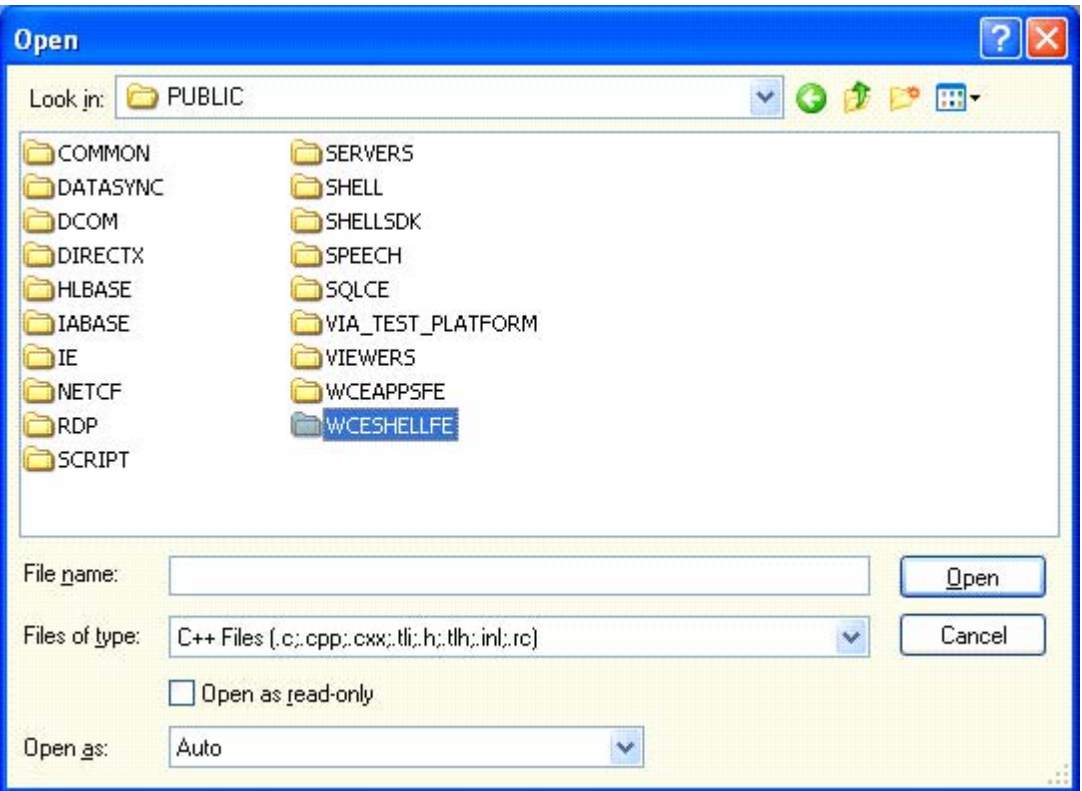

## Select WCESHELLFE

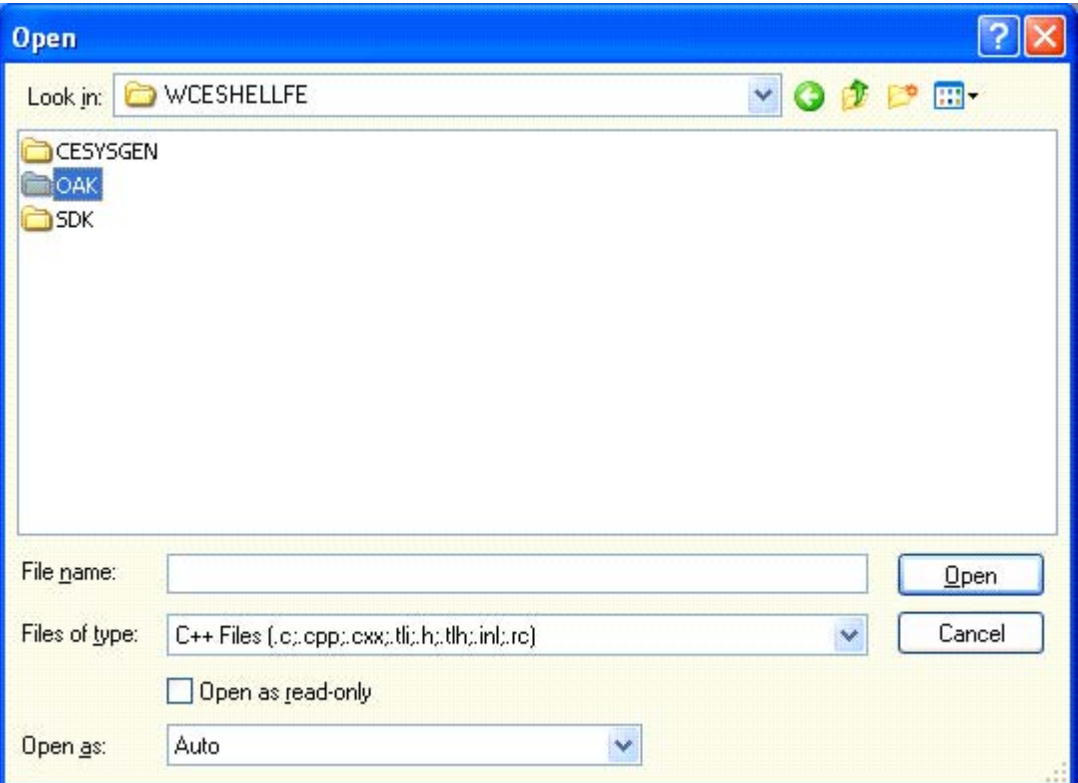

Select OAK directory.

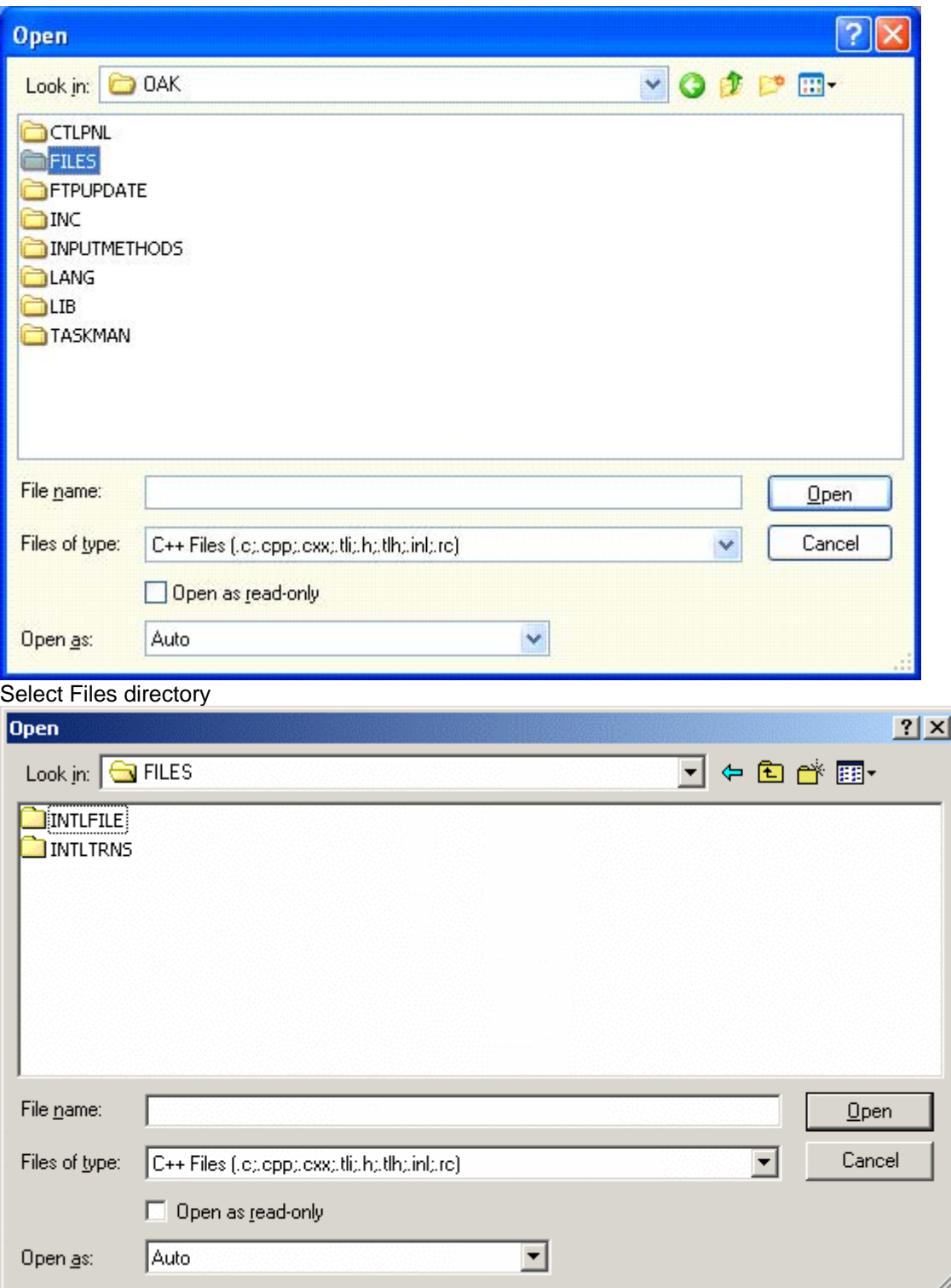

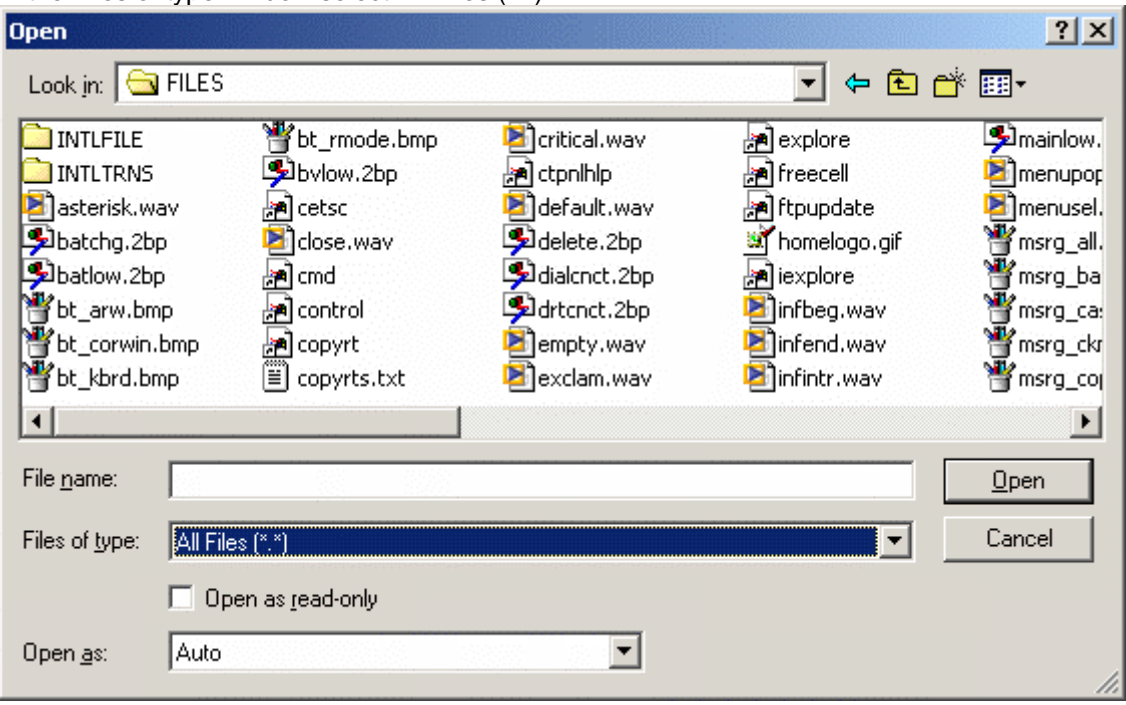

In the Files of type window select All Files  $(*.)$ 

Type in the File name window *wceshellfe.reg* 

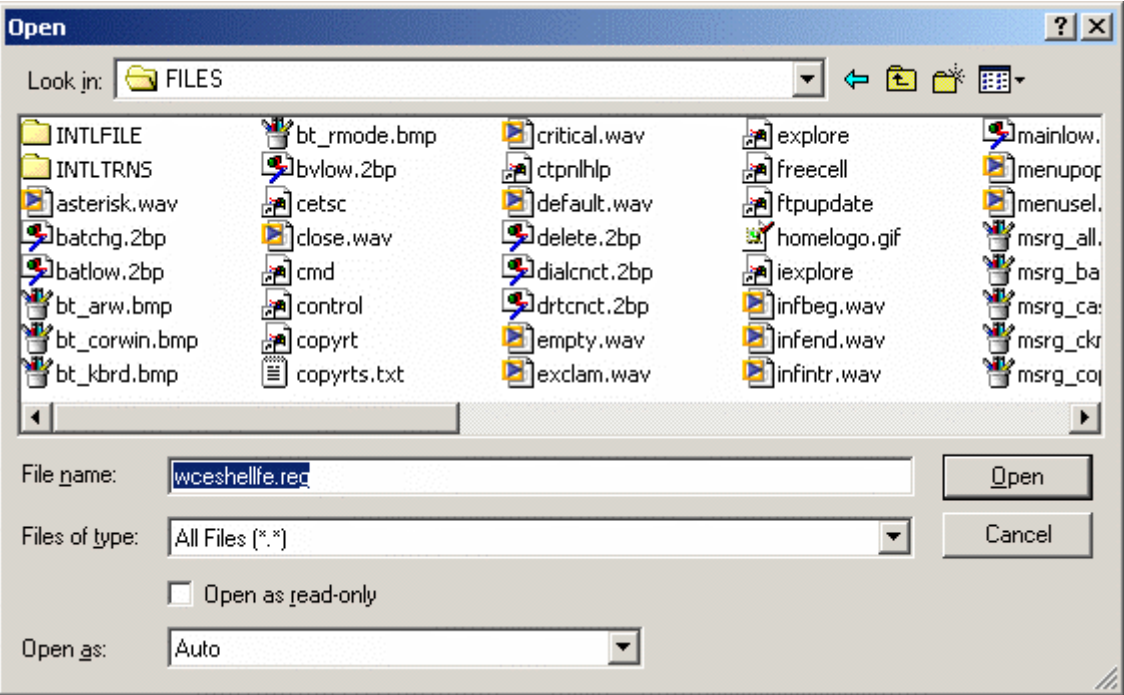

Click Open.

Select Platform Builder's Edit menu. From the drop down list select find.

In the Find Dialog box Type *wallpaper* 

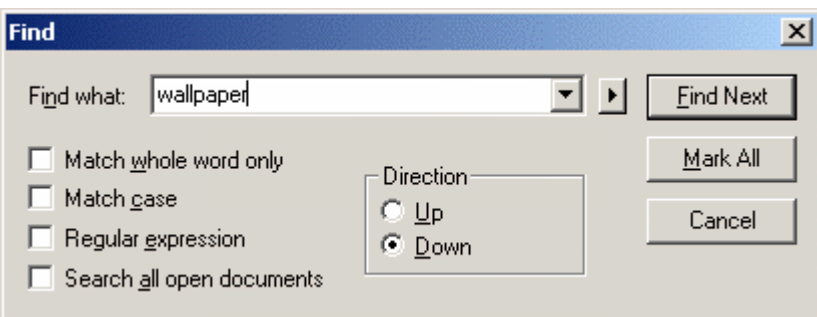

Click on Find Next.

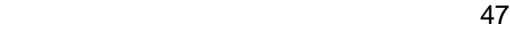

You will see:

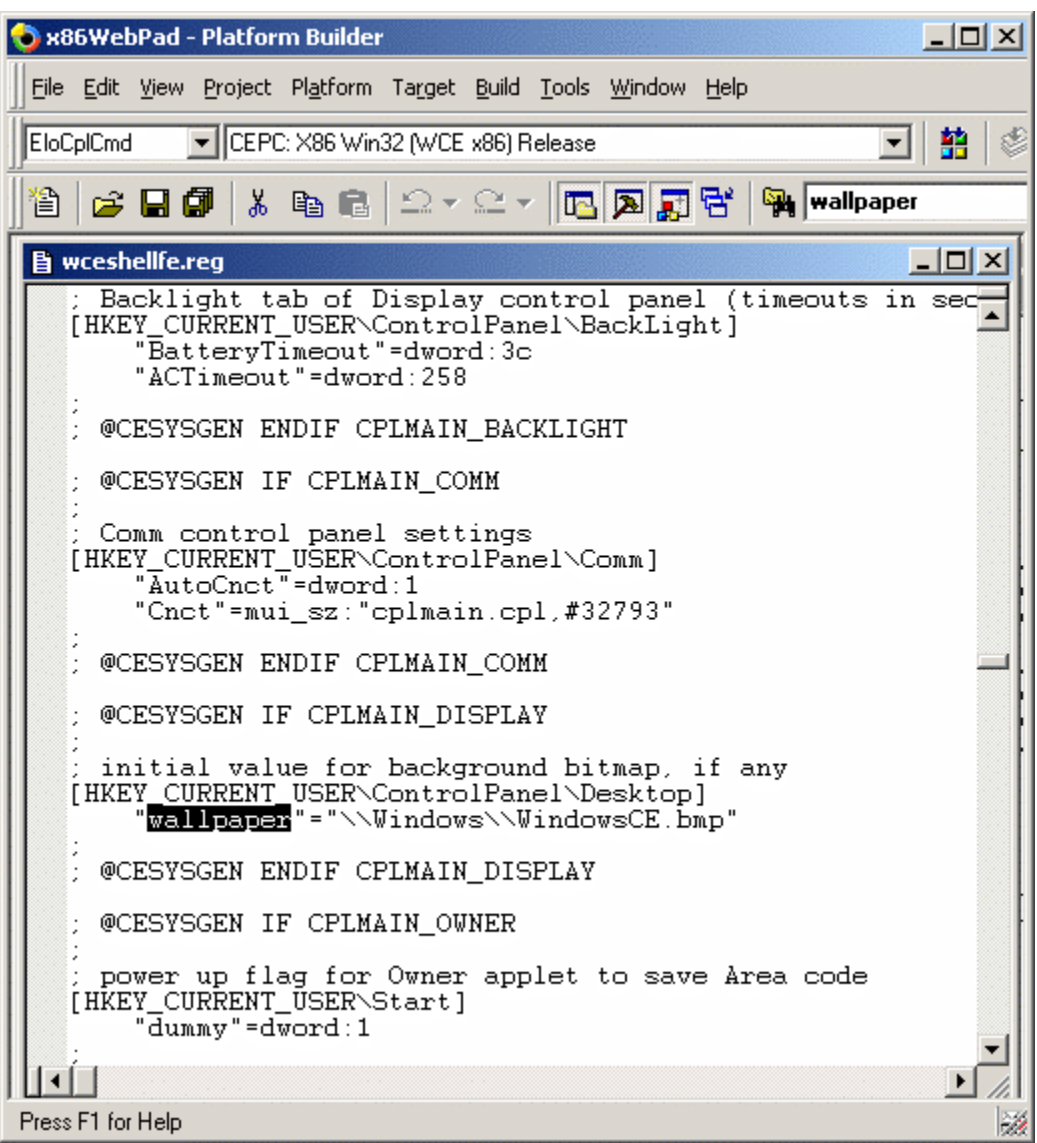

[HKEY\_CURRENT\_USER\ControlPanel\Desktop] "wallpaper"=\\Windows\\WindowsCE.bmp place the cursor on the next line.<br>Type "wallpaper"="\\Window "wallpaper"="\\Windows\\ver3.3\_elo.bmp just below [HKEY\_CURRENT\_USER\ControlPanel\Desktop]

and put a ; in front of "wallpaper"=\\Windows\\WindowsCE.bmp

the result should look like below.

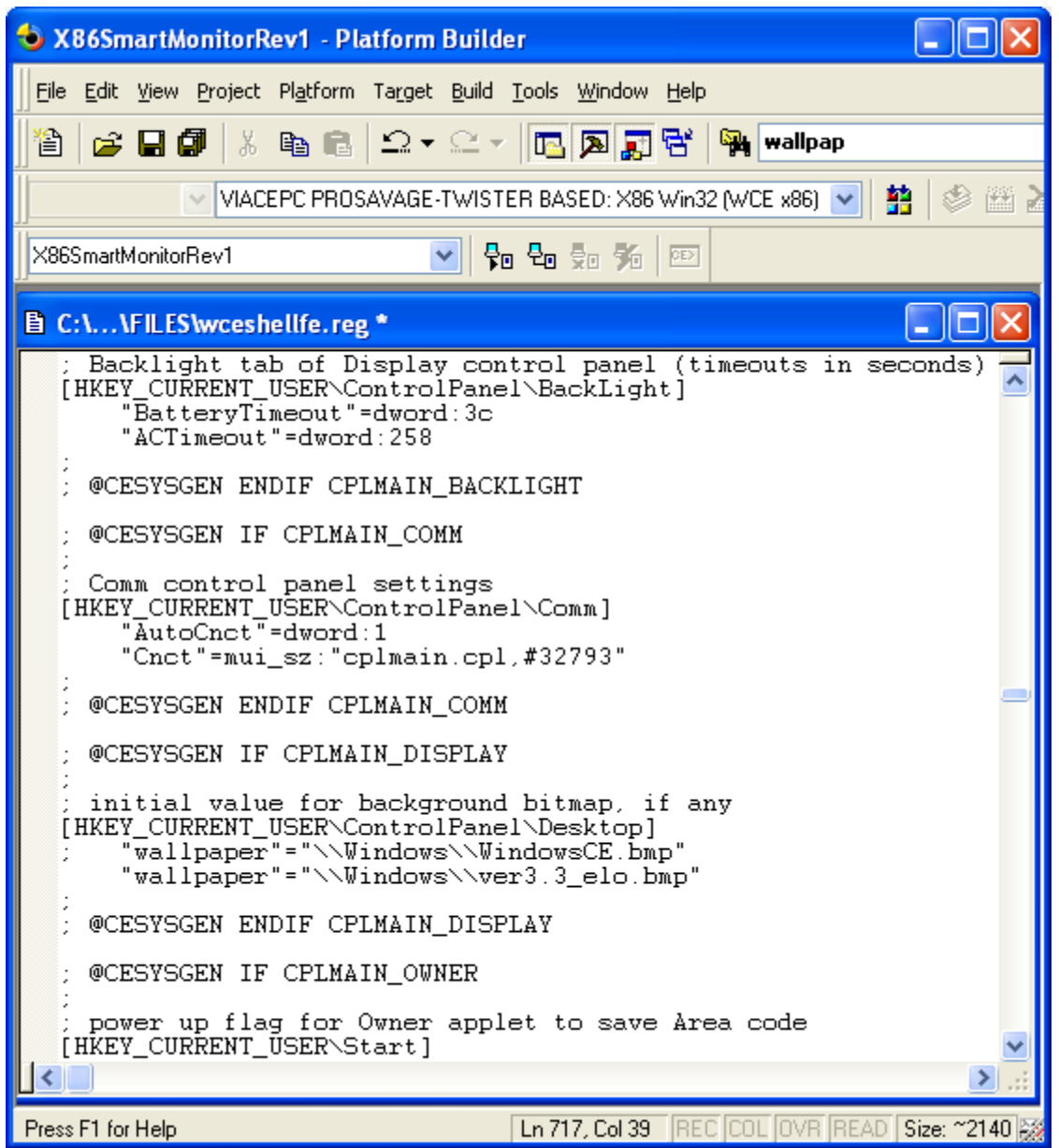

Save & close the file.

<u>49 and 2011 and 2012 and 2012 and 2012 and 2012 and 2012 and 2012 and 2012 and 2012 and 2012 and 2012 and 201</u>

From the Menu select Build Rebuild Platform

Copy the C:\WINCE420\PUBLIC\VIA\_TEST\_PLATFORM\RelDir\VIACEPC\_PROSAVAGE-TWISTER\_BASED\_X86Release nk.bin to your Compact Flash Card, or boot device.

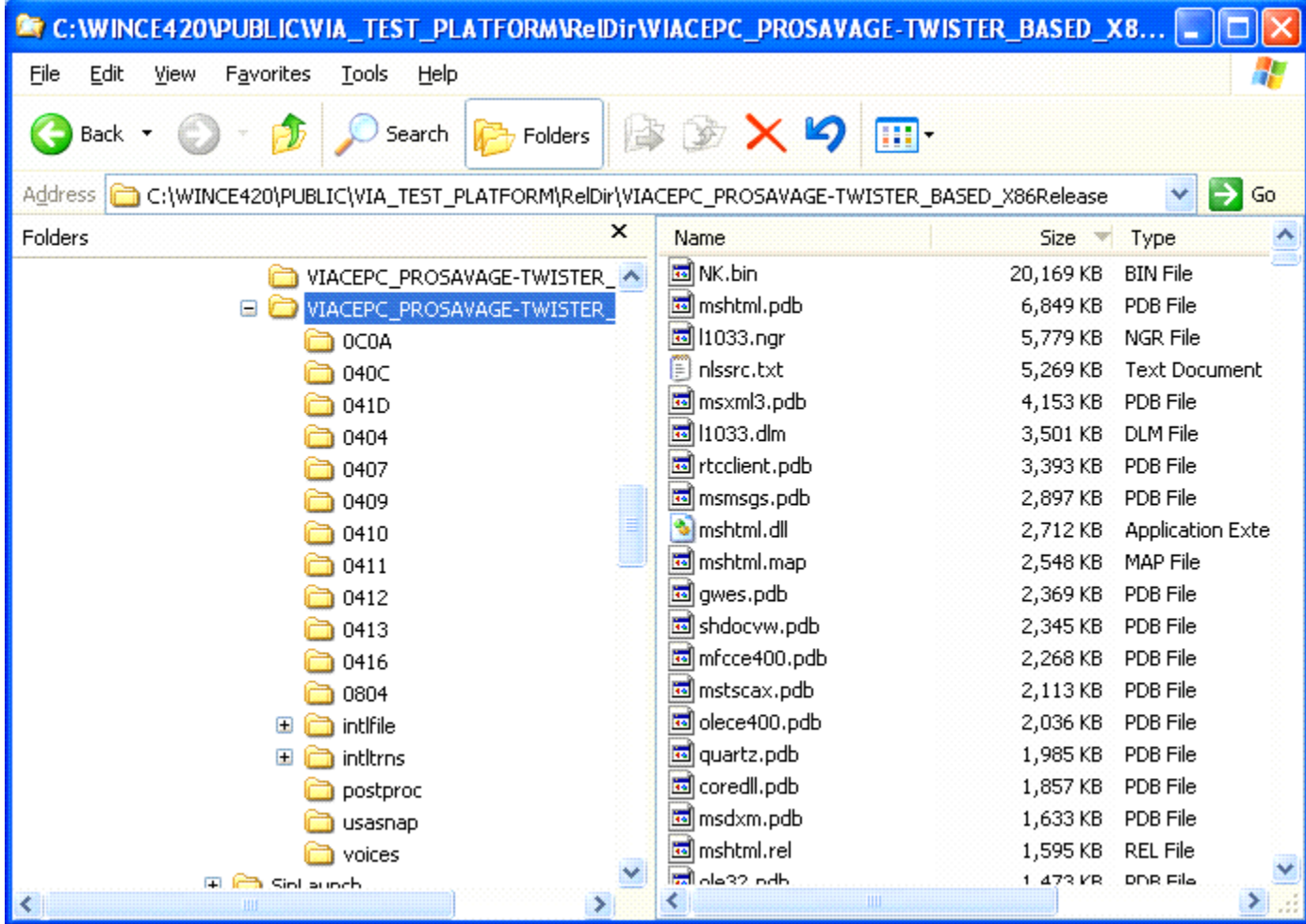

 $50$ 

## **Creating a Bootable Compact Flash Card.**

There are a number of ways to create a bootable compact Flash card or hard drive for the Smart monitor. Creating a dos bootable partition using dos 5.0 or higher using fdisk & format.

Also provided on the CD under the directory \Elo\_SmartMonitor\_BSP\FreeBootv1.54a is the free boot utility which creates a boot loader on a bios accessible boot device.

## **Caution: Do not execute freeboot on your Desktop Computer. It can Destroy the Primary Boot Partition of your hard drive.**

Copy nk.bin, Bootload.bin, Bootarg.dat and vialogo.bmp to the Boot device (compact flash or hard drive).

In most cases you will use a compact flash with the Elo System.

Copy the entire root directory of FreeBootv1.54a to a bootable floppy.

Then put the compact flash with the added files into the SmartMonitor. Plug a USB floppy into the smart monitor. Enter bios settings and select to boot off the USB floppy

execute EloBoot.bat Type *eloboot*

this will create a non-dos bootloader for Windows CE. It replaces the dos boot record with the CE Loader.

### **KNOWN Issues:**

 $\mathbf{1}$ 

If you use the Ethernet to Download an NK.bin image to your target:

a.

 And you have installed PCMCIA support the system will hang . If you disable PCMCIA support & rebuild the image. Ethernet Download should work.

b.

 You will need to have a Compact Flash card installed or Ethernet Download will fail.

#### **2.**

If you boot system with a PCMCIA Card installed & or a USB Floppy Drive & or a USB CD ROM it may take in excess of 1 minute for the system to see the device(s).

If you hot plug in any to of the same devices ROM it may take in excess of 1 minute for the system to see the device (s).

### 3.

When the system is first powered up from a newly created Compact Flash or a new NK.bin file.

the cursor may not track touch. Restart the system by the power button or by selecting Suspend from the Start menu.